#### **Image Quality/Size and Number of Exposures Remaining**  $\circ$

The following table shows the approximate number of pictures that can be stored in internal memory and on a 256-megabyte memory card at different image modes.

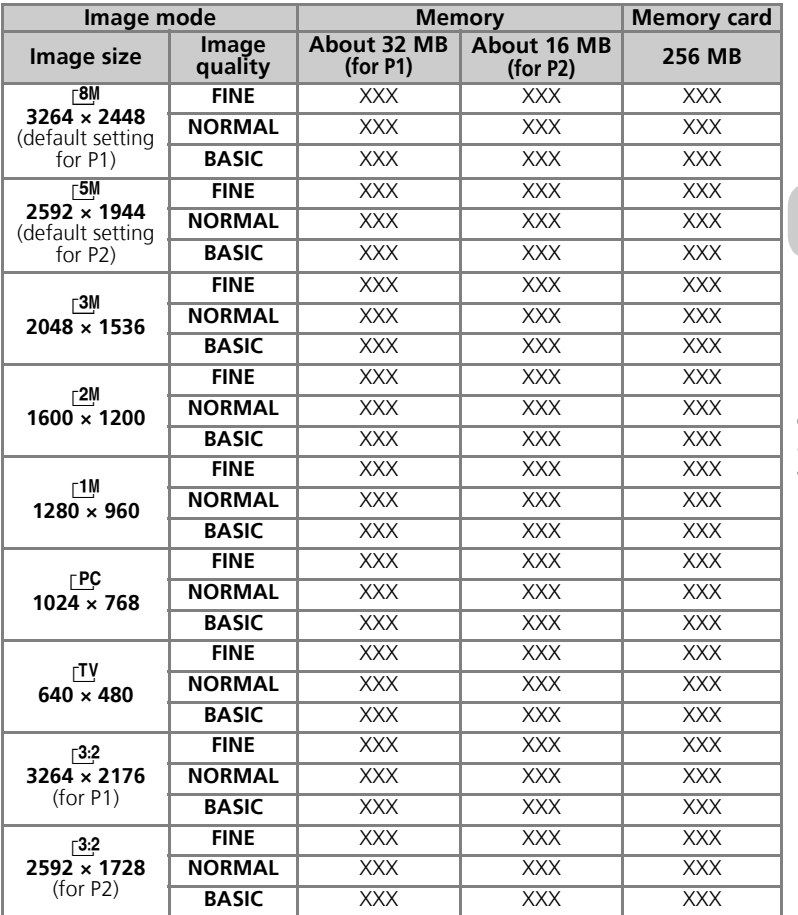

• If memory remains for more than 999 pictures, camera exposure count display will show 999.

• The number of exposures remaining varies widely, depending on the type of memory card, the nature of JPEG compression, or the content of the image.

More on Photography More on Photography

# **ISO Taking Pictures Using Sensitivity: Setting Sensitivity**

Sensitivity is a measure of how sensitive the camera reacts to light. As the sensitivity is increased, the amount of light required for a certain exposure is decreased, allowing for faster shutter speeds. This is recommended when taking pictures in places under low light or of moving subjects. However, noise in the form of randomly-spaced, brightly colored pixels may appear.

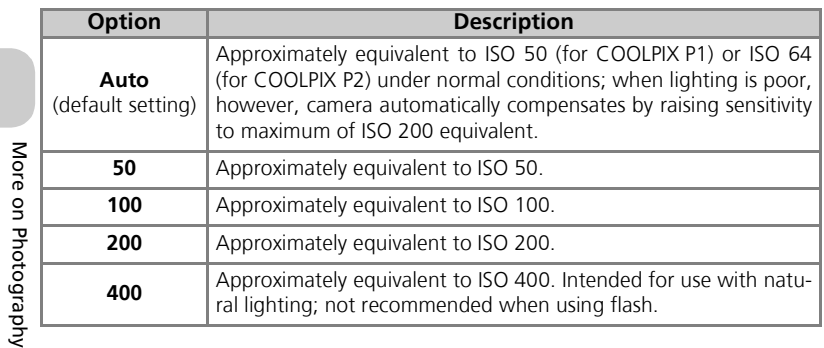

In **P** and **A** modes, sensitivity can be selected from the following options:

To choose a value for sensitivity:

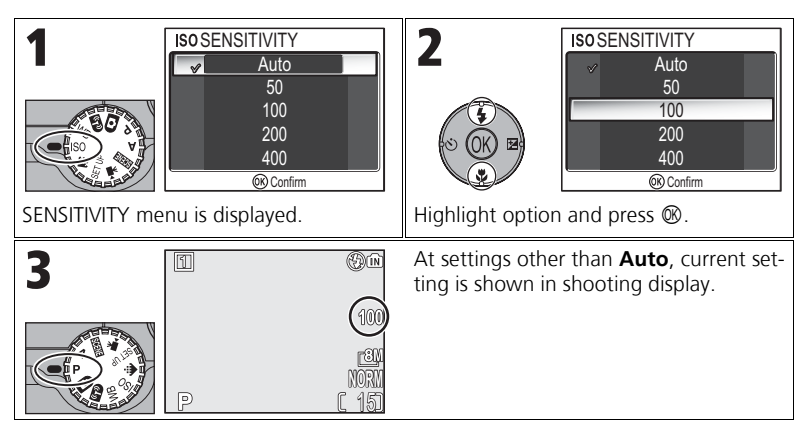

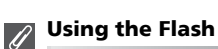

A setting of **400** is intended for use with natural lighting. Choose **Auto**, **50**, **100**, or **200** when using the flash  $(27)$ .

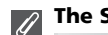

## **The Shooting Menu**

Sensitivity can also be set using the **Sensitivity** option in the Shooting menu (图86).

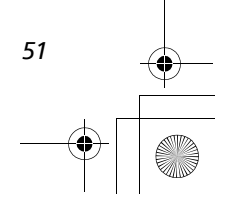

# **WB Adjusting the Hue: Using White Balance**

The color of the light reflected from an object varies with the color of the light source. The human brain is able to adapt to such changes in color, with the result that we see white objects as white, regardless of whether they are in the shade, direct sunlight, or under incandescent lighting. Digital camera can mimic this adjustment by processing information from the camera's image sensor (CCD) according to the color of the light source. This process is known as a "white balance adjustment."

If White balance has been set to A-WB Auto and the results are not to your satisfaction or when shooting under the special light sources or conditions, use white balance settings other than A-WB Auto.

In **P** and **A** modes, white balance can be selected from the following options:

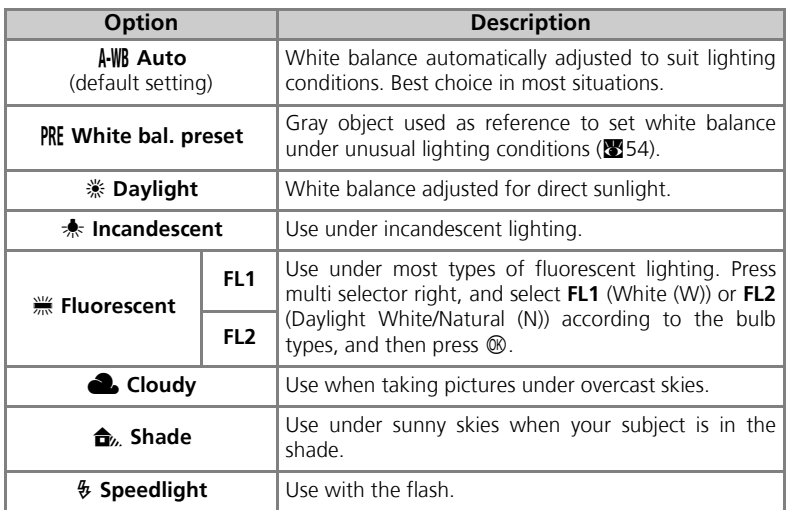

More on Photography More on Photography

# **Setting White Balance**

To choose a white balance setting:

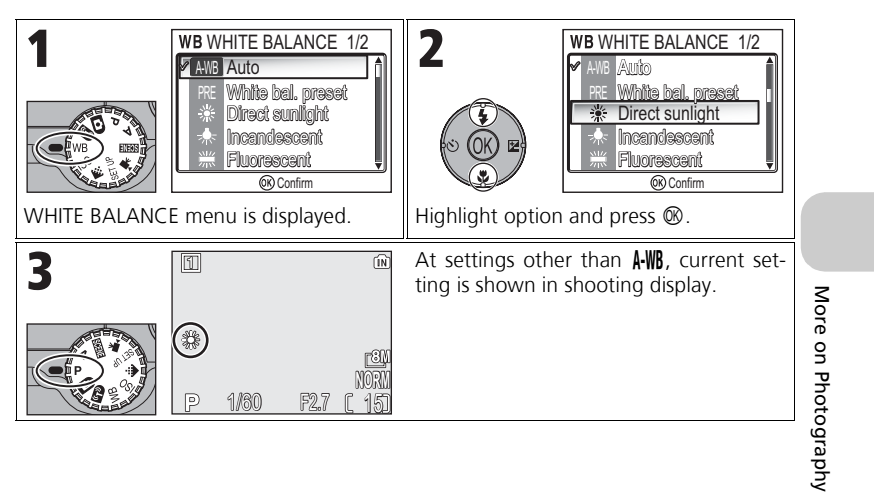

**The Shooting Menu**  $\overline{\mathscr{U}}$ 

White balance can also be set using the **White balance** option in the Shooting menu (<sup>88</sup>86).

# **PRE Preset White Balance**

Preset white balance is used when shooting under mixed lighting or to compensate for light sources with a strong color cast (for example, to make pictures taken under a lamp with a red shade look as though they had been taken under white light). When PRE White bal. **preset** is selected from the White balance menu, the camera will zoom in and the menu shown above at right will be displayed in the monitor.

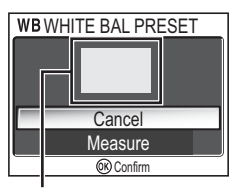

White balance measuring window

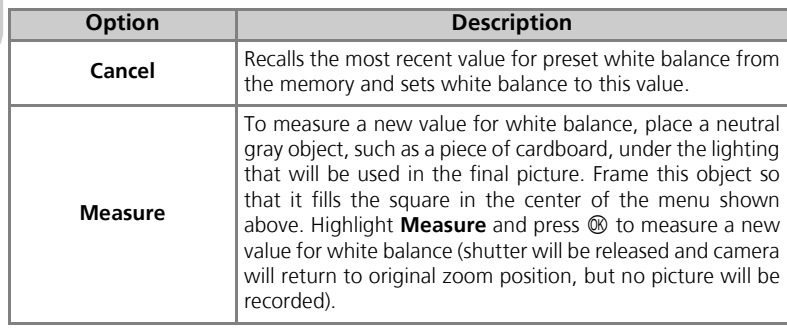

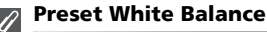

- The camera cannot measure a value for preset white balance when the flash fires. Regardless of the Flash mode selected, the flash will not fire when selecting **Measure**.
- When **Auto bracketing** is set to **WB WB bracketing**, preset white balance cannot be used.

*54*

More on Photography

More on Photography

# **More on Playback**

# **Viewing Pictures on the Camera**

# **Full-screen Playback Mode**

Press the  $\blacktriangleright$  button when shooting for Full-screen playback mode ( $\blacktriangleright$  24).

• When the camera is turned off, pressing the  $\blacktriangleright$  button for about one second turns on the camera in Full-screen playback mode (except when in Wireless transfer mode).

# **Viewing Multiple Pictures: Thumbnail Playback**

Pressing the  $\blacksquare$  (**W**) button in Full-screen playback mode ( $\mathbb{Z}$ 24) displays the pictures in the memory or on the memory card in "contact sheets" of four thumbnail images.

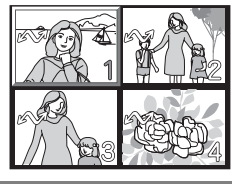

 $\leq$ 

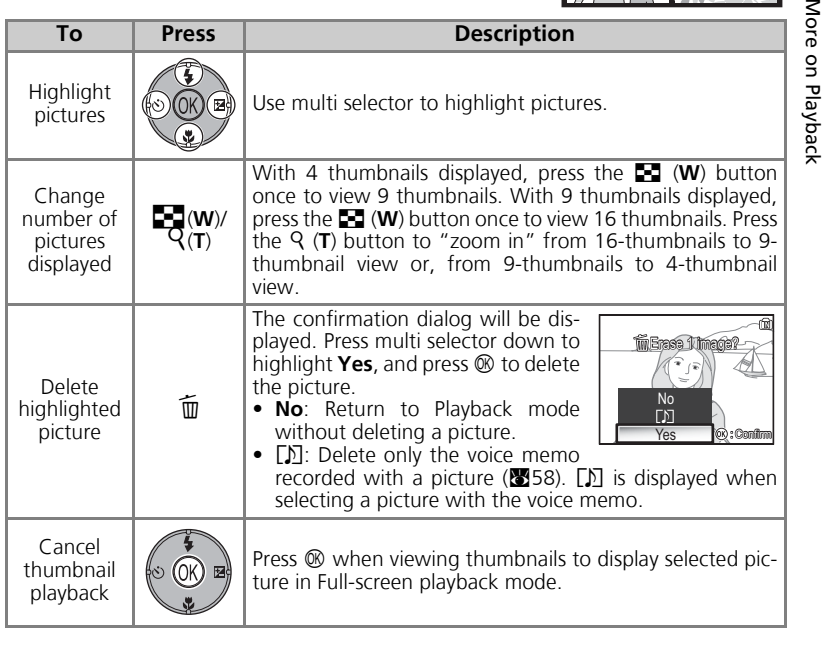

# **Taking a Closer Look: Playback Zoom**

In Full-screen playback mode, press k (**T**) to activate Quick playback zoom and display an enlarged (approximately $\times$  3) view of the picture ( $\times$ 57). While Quick playback zoom is in effect, use k (**T**) and **journal** (**W**) to zoom the picture in and out.

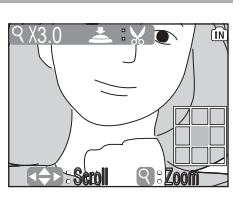

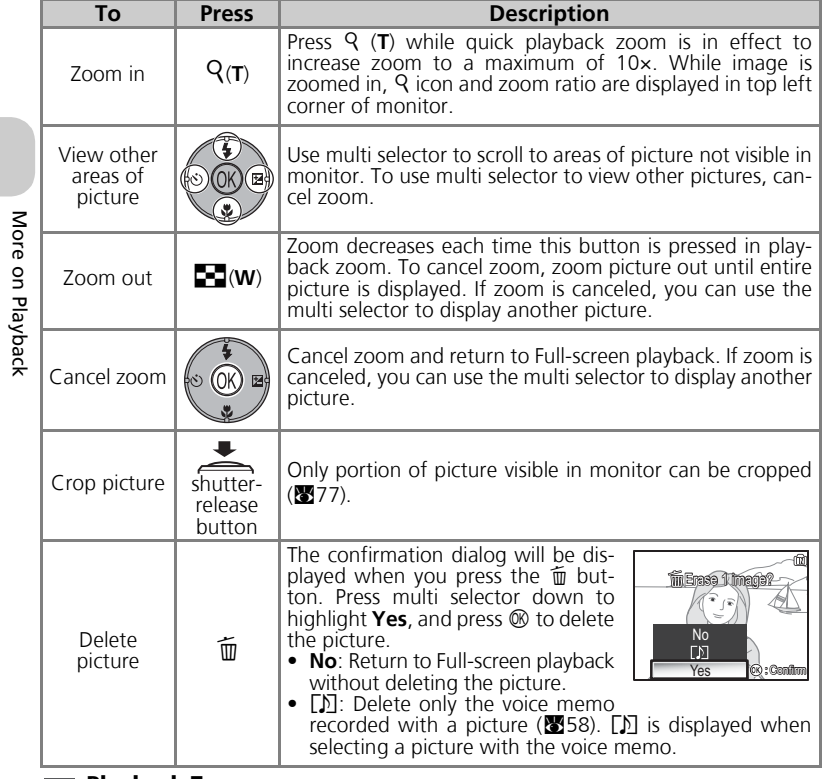

#### **Playback Zoom**  $\mathscr{G}$

*56*

Playback zoom is not available with movies (880), copies created using the **Small pic.** option ( $\mathbf{X}$ 79), or cropped copies (640  $\times$  480 pixels or smaller) ( $\mathbf{X}$ 77).

# **Quick Playback Zoom**

In Full-screen playback mode, press Q (T) to activate Quick playback zoom and display an enlarged (approximately× 3) view of the picture.

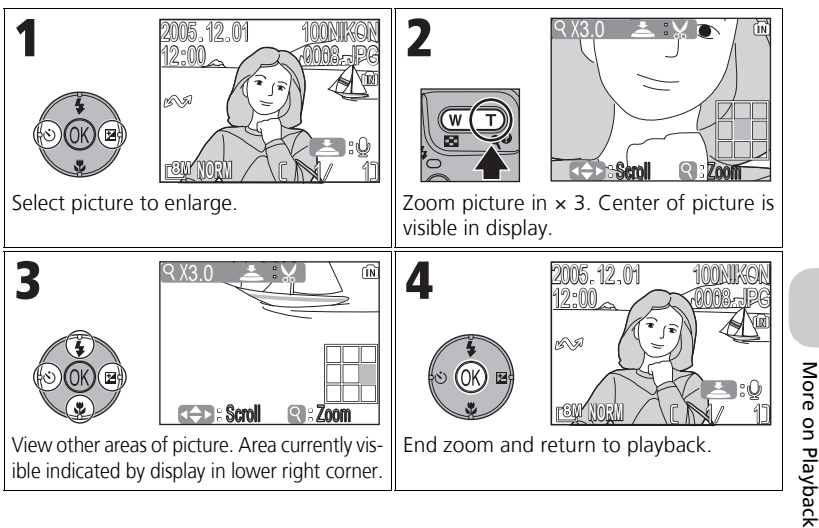

# **Histogram display**

Press  $\circledR$  in Full-screen playback mode to view the histogram display ( $\bullet$ 33). The following current settings are displayed on the right side of the display:

Shooting mode, shutter speed, aperture, exposure compensation, ISO

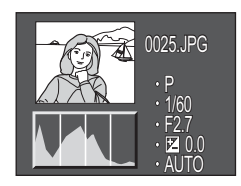

#### **Images in the Memory**  $\overline{\mathscr{U}}$

The pictures in the memory and on the memory card cannot be displayed simultaneously. To display pictures stored in the memory, select either of the following:<br>• Remove the memory card from the camera, and display the pictures.

• Copy pictures stored in the memory to a memory card ( $\blacksquare$ 114), and display the pictures.

## **Shooting Information**

The shooting conditions displayed in the full-screen playback mode or shooting mode can be specified. See " $\Box$  Monitor Settings" ( $\Box$ 120) in the Set-up menu.

*57*

# **Voice Memos: Recording and Playback**

A voice memo can be recorded using the built-in microphone and appended to any picture marked with  $\blacksquare$ :  $\psi$  (voice memo recording guide) icon shown in Full-screen playback (224).

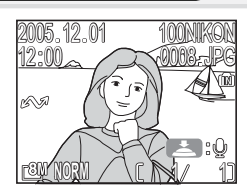

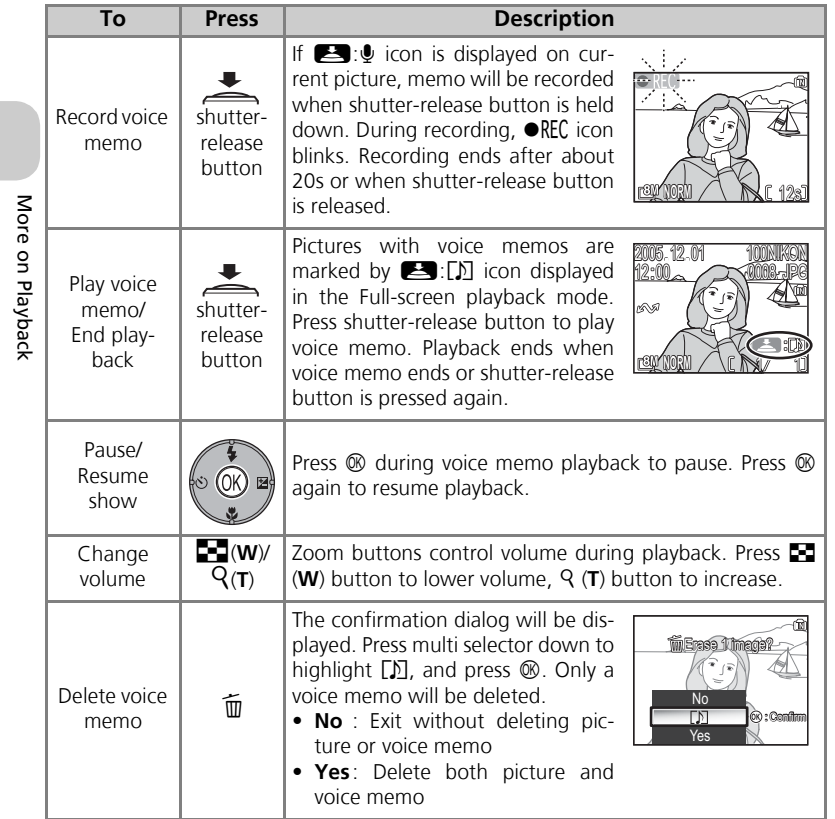

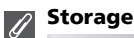

Voice memo file names consist of an identifier ("DSCN" for memos appended to original pictures), a four-digit file number copied from the associated picture, and the extension ".WAV" (e.g., "DSCN0015.WAV").

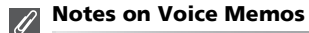

- Voice memos cannot be recorded for movies.
- If a voice memo already exists for the current picture, it must be deleted before a new memo can be recorded.
- Do not touch the microphone during recording.

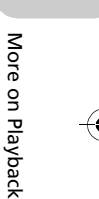

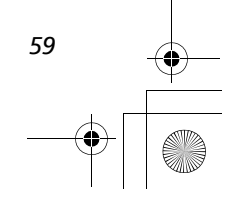

# **Viewing Pictures on TV**

The EG-CP14 audio/video (A/V) cable provided with your camera can be used to connect the camera to a television or video-cassette recorder (VCR).

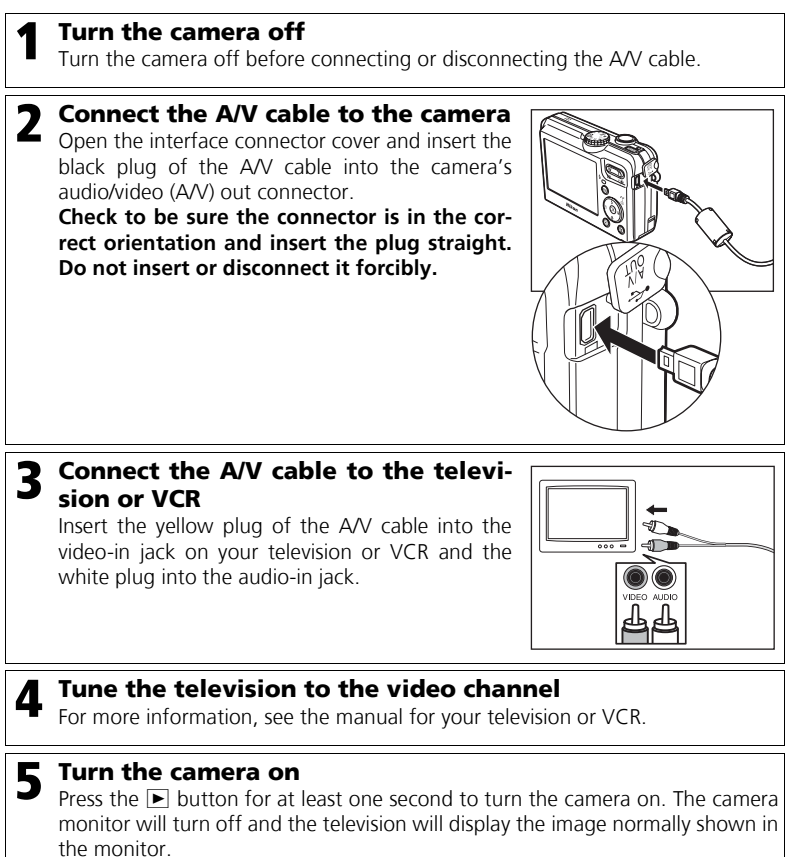

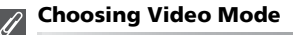

More on Playback

More on Playbacl

*60* **Video mode** in the **Interface** option of the camera Set-up menu offers a choice of **NTSC** and PAL standards ( $\blacksquare$ 129). Be sure that the standard selected matches that used in the device.

# **Viewing Pictures on a Computer**

Using the UC-E6 USB cable and PictureProject software provided with your camera, you can transfer photographs and movies to a computer and view them. Before images can be transferred (copied) to your computer, PictureProject must be installed. For information on installing PictureProject, see the *Quick Start Guide* and the *PictureProject Reference Manual* (on CD).

You can transfer images to a computer using a wireless LAN and play back the pictures on computer. See "Wireless Transfer Mode" (<a>S</a>133) for more information.

# **Before Connecting the Camera**

Pictures can be copied from the camera to the computer by:

- Pressing the  $\circledR$  (Transfer  $\sim$ ) button on the camera
- Clicking the transfer button in PictureProject

fault option is **PTP**.

Which method you will use depends on your computer's operating system and the **USB** option selected in the Set-up menu of the camera.

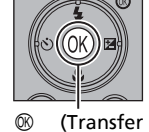

After consulting the following table, select the appropriate option using the **USB** option in the Set-up menu of the camera. The de- $\mathcal{M}$ ) Button More on Playback More on Playback

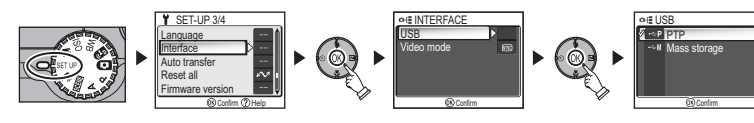

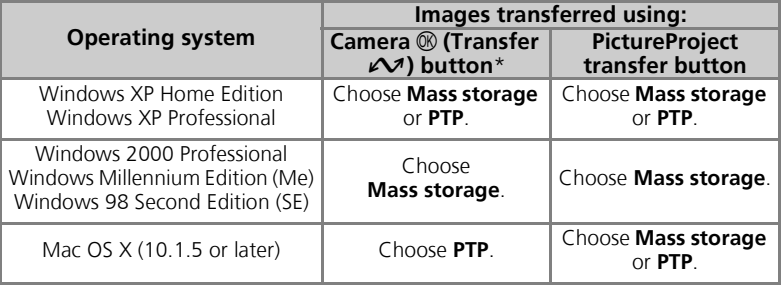

\* The camera  $\mathcal{R}(\mathcal{M})$  button cannot be used to transfer images in the following cases. Use the Transfer button in PictureProject.

- When transferring images from the camera memory and **Mass storage** is selected for the **USB** option
- When the memory card write-protect switch is in the "lock" position. Unlock by sliding the switch to the "write" position before transferring images.

*61*

## **Connecting the USB Cable**

Turn the computer on and wait for it to start up. After confirming that the camera is off, connect the UC-E6 USB cable (provided with your camera) as shown below. **Check to be sure the connector is in the correct orientation and insert the plug straight. Do not insert or disconnect it forcibly.** Connect the camera directly to the computer; do not connect the cable via a USB hub or keyboard.

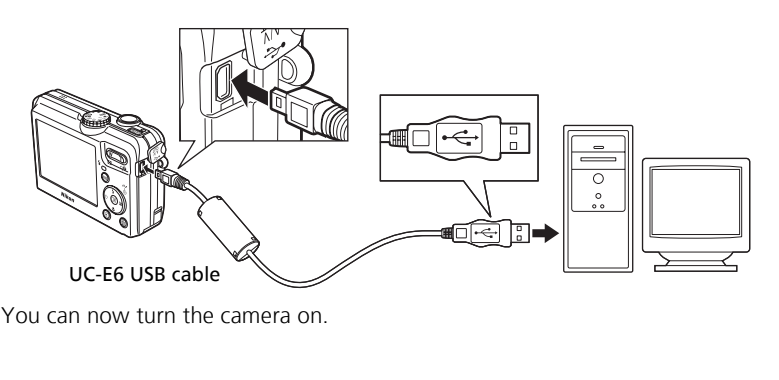

**Windows 2000 Professional, Windows Millennium Edition (Me), Windows 98 Second Edition (SE)**  $\mathscr{A}$ 

When using one of the above operating systems, select **Mass Storage** for the **USB** option in the Set-up menu. If you have connected the camera to a computer running one of the above operating systems with **PTP** (default setting) selected in **USB**, disconnect the camera as described below. Be sure to select **Mass storage** before reconnecting the camera.

#### Windows 2000 Professional

A dialog will be displayed welcoming you to the Found New Hardware Wizard. Click **Cancel** to close the dialog, and then disconnect the camera.

#### Windows Millennium Edition (Me)

After displaying a message stating that the hardware information database is being updated, the computer will start the Add New Hardware Wizard. Click **Cancel** to exit the wizard, and then disconnect the camera.

#### Windows 98 Second Edition (SE)

The Add New Hardware Wizard will be displayed. Click **Cancel** to exit the wizard, and then disconnect the camera.

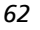

More on Playback

More on Playback

# **Transferring Images**

When the PictureProject Transfer is displayed in the computer monitor, pressing the  $\otimes$  (Transfer  $\vee$ ) button on the camera or clicking the Transfer button in PictureProject will transfer images to the computer. For information on using PictureProject, see the *Quick Start Guid*e or the *PictureProject Reference Manual* (on CD).

## To Transfer Images Using  $\circledR$  (Transfer  $\sim$ ) Button

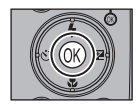

When the PictureProject transfer screen is displayed in the computer monitor, press the  $\otimes$  (Transfer  $\curvearrowright$ ) button on the camera. Images marked with an  $\mathcal{M}$  icon ( $\mathbb{Z}$ 112, 130) will be transferred. When the  $\otimes$  (Transfer  $\curvearrowright$ ) button is pressed, the transfer will start and the following messages will be displayed in the camera monitor.

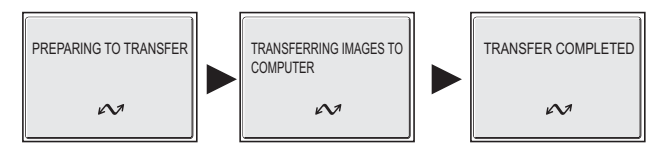

## **During Transfer**

While transfer is in progress, do not:

- Disconnect the USB cable
- Turn the camera off
- Remove the battery or the memory card
- Disconnect the AC adapter kit

Failure to observe this precaution could interfere with normal functioning of both the camera and the computer.

## **Transferring Images Stored in the Memory**

- Remove the memory card from the camera before connecting the camera to the computer.
- When transferring images with the camera  $\mathcal{O}(T)$  Transfer  $\mathcal{O}(T)$  button, note the following. – For Windows XP or Mac OS X (10.1.5 or later), set the **USB** option in the Set-up menu
	- to **PTP**. – For Windows 2000, Windows Me or Windows 98SE, the camera  $\circledR$  (Transfer  $\check{\bullet}$ ) button cannot be used. Use the Transfer button in PictureProject, or copy the pictures in the

memory to the memory card ( $\mathbf{114}$ ) and then transfer the pictures to the computer.

# **Using Mac OS X (10.1.5 or Later)**

Before using the  $\circledR$  (Transfer  $\sim$ ) button on the camera to transfer images, set the **USB** option in the Set-up menu to **PTP**. When the **USB** option is set to **Mass Storage**, the images cannot be transferred.

*63*

More on Playback

More on Playback

## **Disconnecting the Camera**

## When **PTP** Is Selected in **USB**:

You can turn the camera off and disconnect the USB cable once transfer is complete.

#### When **Mass Storage** (default setting) Is Selected in **USB**:

You must remove the camera from the system as shown below before turning the camera off and disconnecting the cable.

#### *Windows XP Home Edition/ Windows XP Professional*

Click the  $\leq$  (Safely Remove Hardware) icon in the taskbar and select **Safely remove USB Mass storage Device** from the menu that appears.

## *Windows 2000 Professional*

Click the  $\leq$  (Unplug or Eject Hardware) icon in the taskbar and select **Stop USB Mass storage Device** from the menu that appears.

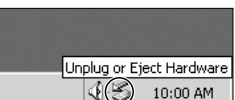

Safely Remove Hardware 线 10:00 AM

## *Windows Me*

Click the  $\leq$  (Unplug or Eject Hardware) icon in the taskbar and select **Stop USB Disk** from the menu that appears.

## *Windows 98SE*

In My Computer, click with the right mouse button on the removable disk corresponding to the camera and select **Eject** from the menu that appears.

## *Mac OS X*

*64*

Drag the "NO\_NAME" camera volume into the Trash.

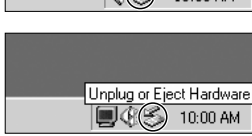

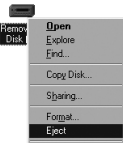

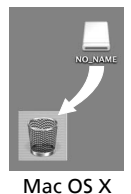

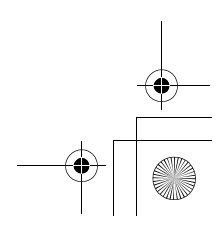

More on Playback 1 Playback

 $\frac{9}{2}$ 

# **Printing Pictures**

Pictures stored in the internal memory or on the memory card can be printed in the same way as pictures taken with a film camera. Using **Print set** in the Playback menu, you can specify the pictures to be printed, the number of prints, and the information to be included with each print.

#### **Printing Pictures**

Stored pictures in the internal memory or on the memory card can be printed as follows:

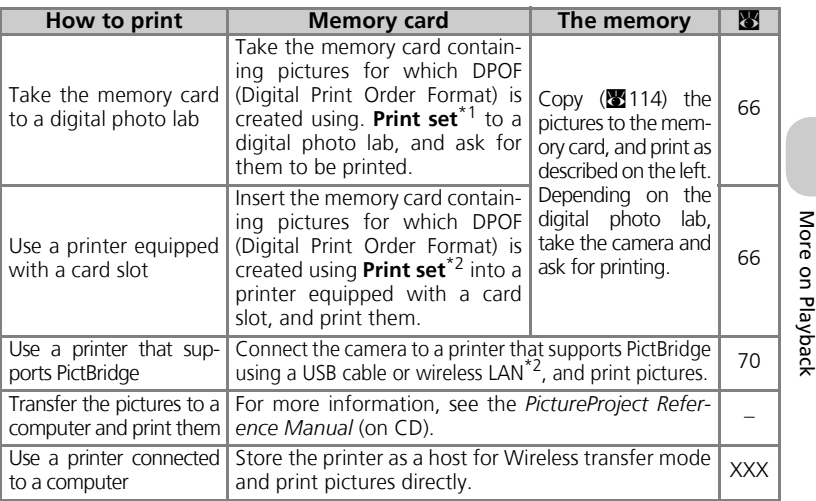

\*1 If **Print set** is not set, one copy of all pictures is printed.

\*2 A separate dongle must be purchased. For more information, see the manual for the dongle.

## **Printing the Date and Time of Recording on Pictures**

The date of recording can be printed by performing one of the following procedures:

- Before taking pictures set the **Date imprint** option in the Set-up menu (<sup>39</sup>69, 122).
- If the printer or print service supports Digital Print Order Format (DPOF), use the **Date** option in the **Print set** in the Playback menu (866-69).
- Transfer the pictures to a computer using PictureProject and print them using PictureProject print settings. For more information, see the *PictureProject Reference Manual* (on CD).

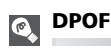

DPOF (Digital Print Order Format) is a recording format that stores the print order, such as pictures or quantity to be printed and recording date, and the shooting information, on the memory card. Before using this option, check that the digital photo lab or printer supports DPOF.

*65*

# w **Print Set**

**Print set** in the playback menu is used to create digital "print orders" listing the pictures to be printed, the number of prints, and the information to be included on each print. This print order is stored on the memory card in Digital Print Order Format (DPOF). Once a print order has been created, pictures can be printed directly from the memory card by inserting it in a DPOF-compatible device. Alternatively, you could take the memory card to a digital photo lab which supports DPOF. Pictures can also be printed using **Print set** settings, by connecting the camera to a printer supporting PictBridge ( $\sqrt{270}$ ).

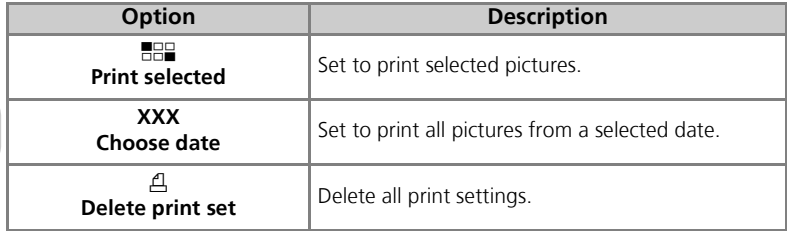

## To use *A* Print set:

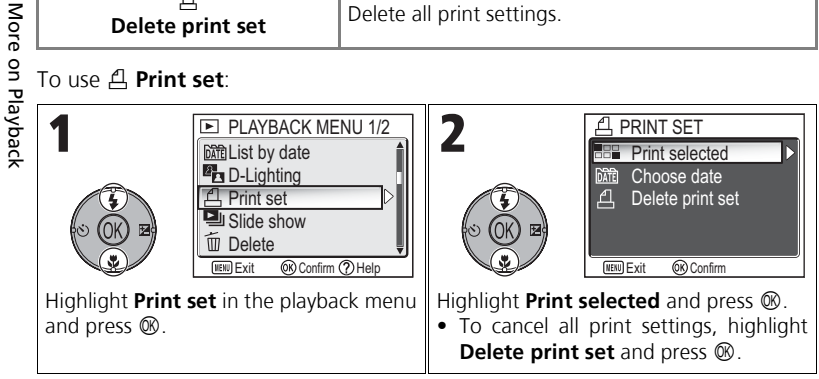

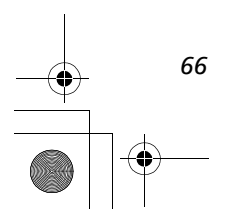

 $\triangle$ 

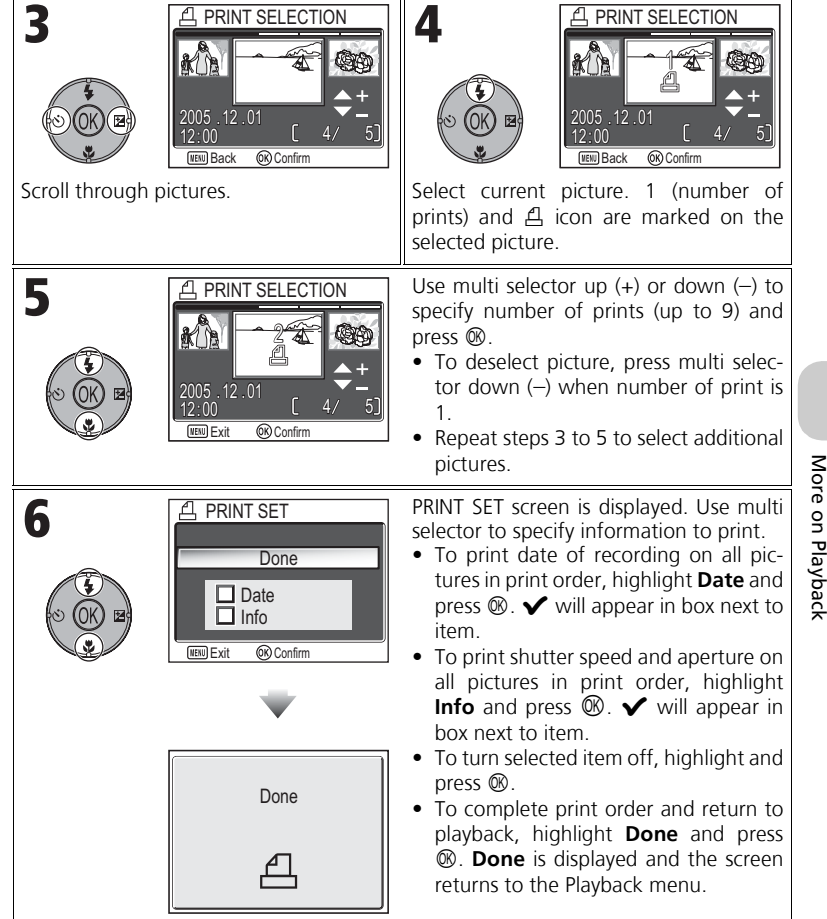

o

## Setting Print Order by Day

You can cancel the individual print order for pictures and set a print order to print all pictures on the same date of recording.

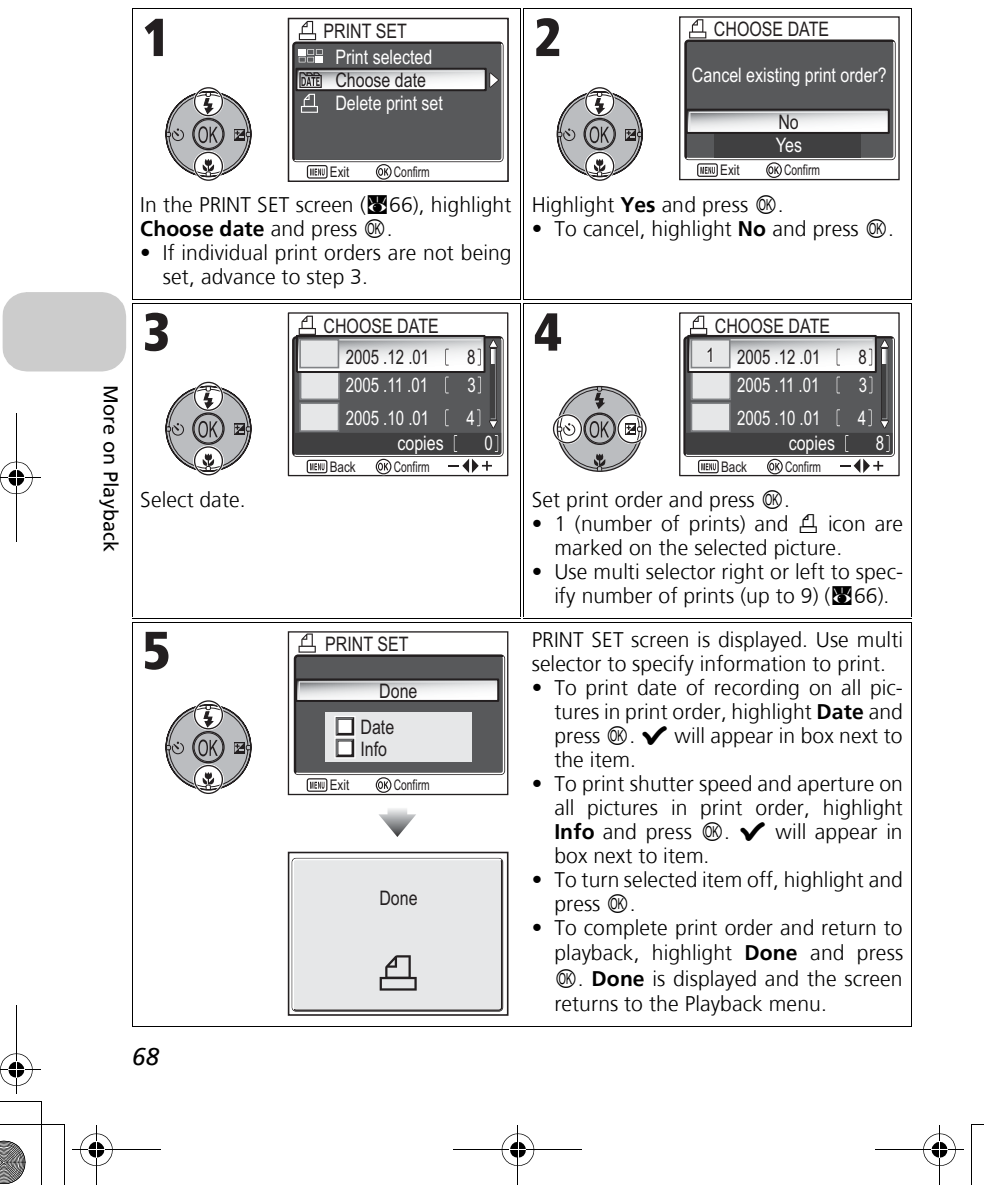

## **Print Set**

If you display the Print set menu after creating a print order, the **Date** and **Info** options will be reset.

#### **Difference Between Date Imprint and Date**  $\odot$

There are differences between **Print set** in the Playback menu and **Date imprint** (3122) in the Set-up menu as follows:

- Setting **Date** in the **Print set** option:
	- A date set in **Print set** can be printed only with a printer that supports date-print configuration for DPOF.
	- You can set after taking pictures.
	- A date is not imprinted on the images, but recorded in the DPOF setting files. When printing, a date on the picture can be printed as if it is imprinted on the image. The position of the date depends on the printer.
- Setting **Date imprint**:
	- A date can be printed without any other setting because it is imprinted on the images.
	- You need to make setting before taking pictures.
	- A date is imprinted on the images and the position of the date is fixed at the bottom right corner of the images.
	- Once a date is imprinted, it cannot be deleted from the image.
- When both **Print set** and **Date imprint** are set, the date of **Date imprint** option will be printed even if using a printer that supports DPOF.

**Date**  $\bullet$ 

If Date is selected, the date of recording will appear on pictures printed using DPOF. The date to be printed will remain unchanged even if **Date** in the Set-up menu is changed after shooting pictures. If a picture is taken without setting date, it will not be printed even if the  $\checkmark$ icon is added to the date in the Print set menu.

More on Playback More on Playback

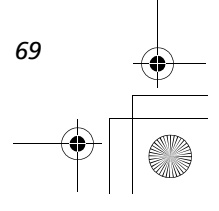

# **Printing via Direct USB Connection**

Your camera allows pictures to be printed directly from the camera using Pict-Bridge. If the UC-E6 USB cable is used to connect the camera to a printer that supports PictBridge, pictures can be printed directly from the memory or the memory card without having to be transferred to a computer.

# 1 Choose **PTP** in the **USB** option

Set the **USB** option to **PTP** in the Interface menu of the Set-up menu before connecting the camera to a printer  $(6661)$ .

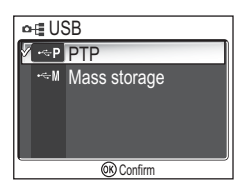

# **Z** Connect the USB cable

After turning the camera off, connect the camera to the printer with the UC-E6 USB cable (provided with your camera) as shown below. **Check to be sure the connector is in the correct orientation and insert the plug straight. Do not insert or disconnect it forcibly.**

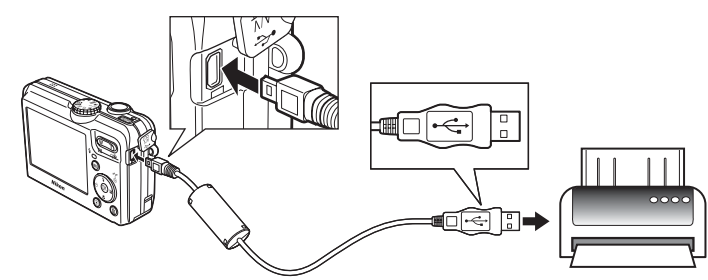

## **Before Printing**

Before printing via a direct USB connection, make sure that the printer supports PictBridge.

## **Use a Reliable Power Source**

When printing pictures via a direct USB connection, be sure the battery is fully charged. If in doubt, recharge the battery before printing or use the optional EH-62C AC adapter kit.

#### **PictBridge**  $\odot$

PictBridge is an industry standard for direct printing that ensures compatibility when different devices are connected.

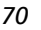

More on Playback

More on Playback

# $\boldsymbol{\mathcal{S}}$  Turn the camera and printer on

The lens will extend and the recorded picture will be displayed after the opening screen.

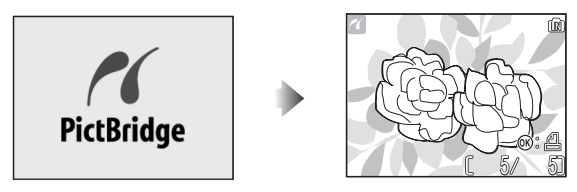

- Press  $\blacksquare$  (**W**) or Q (**T**) to switch to thumbnail view.
- Press  $\circledR$  to print only the displayed image. ( $\circledR$ 74)

# **4** Display the PictBridge menu.

Press the **MENU** button to display the PictBridge menu.

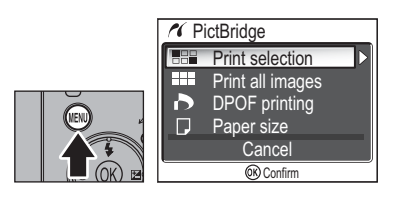

• Press the **MENU** button to return to the picture display.

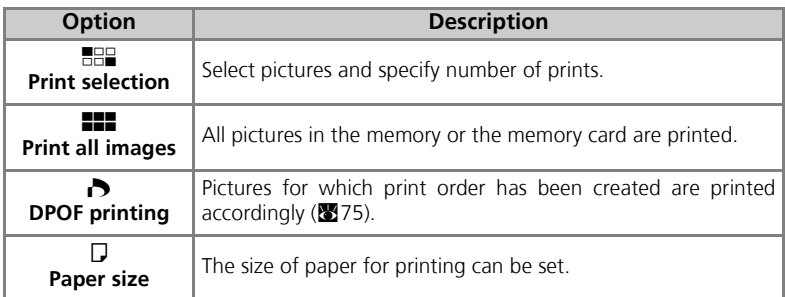

More on Playback More on Playback

# $\boldsymbol{5}$  Confirm the settings on the printer

Before printing, confirm the settings on the printer by following the instructions supplied with the printer. Be sure to perform the paper settings before selecting **Print selection**, **Print all images**, or **DPOF printing**.

## **To Set the Size of Paper on the Camera**

When printing according to the size of paper that can be set on the camera, select the **Paper size** option in the **PictBridge** dialog.

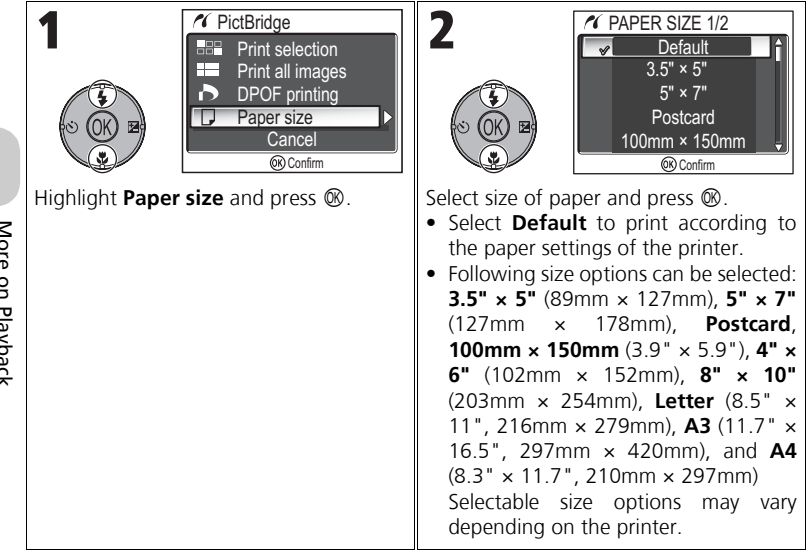

More on Playback More on Playback

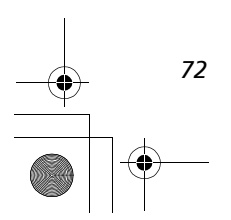

# $\boldsymbol{6}$  Select pictures to print

 $\ddot{\P}$ 

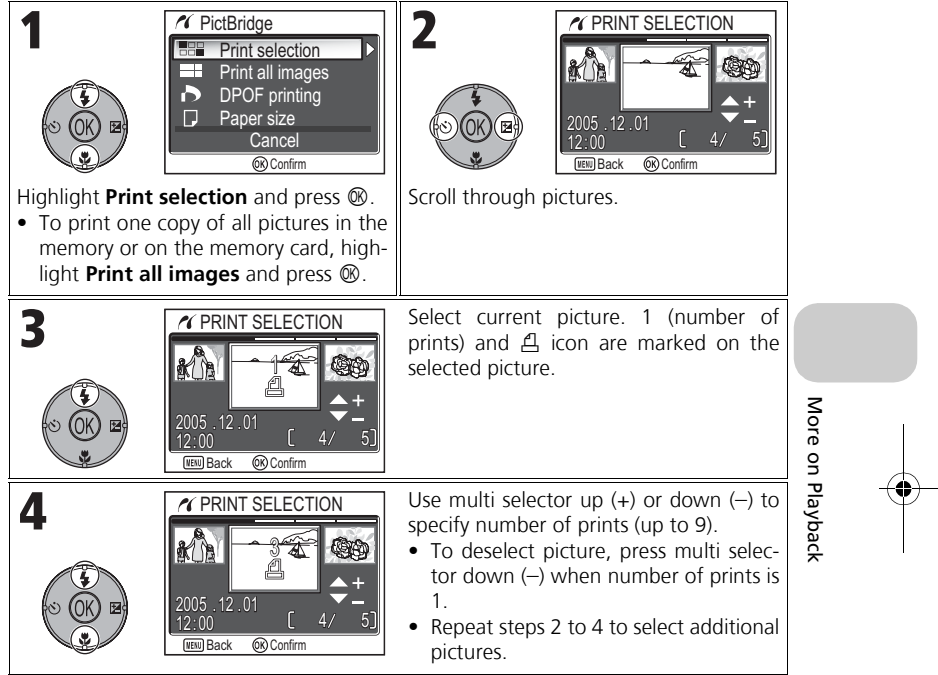

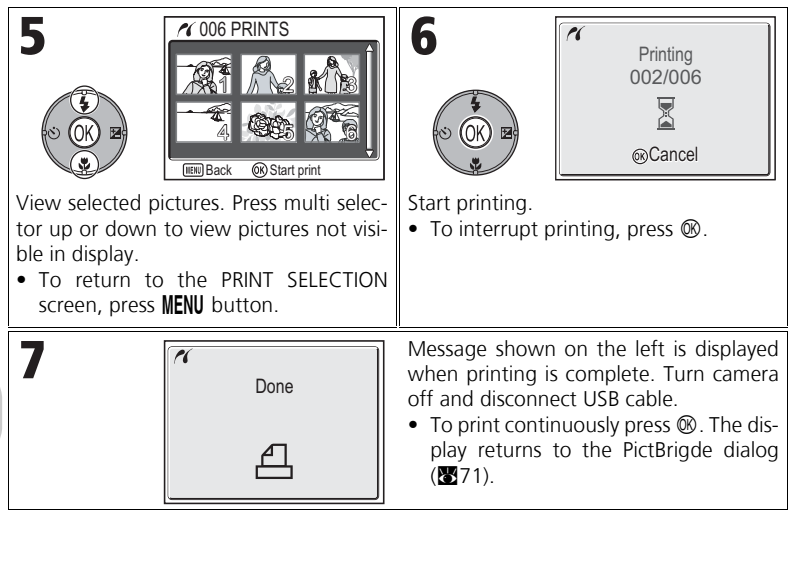

# More on Playback More on Playback

#### **Error Messages**  $\mathscr{A}$

If an error message is displayed, an error has occurred. After checking the printer and resolving any problems as directed in the printer manual, highlight **Resume** and press  $\circledR$  to resume printing. Select Can**cel** to exit without printing the remaining images.

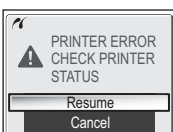

#### **Resume** may not be selected depending on the type of error. If this happens, select **Cancel**.

# **4** Start print  $\alpha$  PRINT MENU

#### **Printing Displayed Picture**  $\odot$

Connect the camera to the printer. Press  $\circledR$  with the picture displayed to display the Print menu. To print a single picture according to the printer paper size settings, press multi selector up or down to select **Start print** and press  $\otimes$ .

To change the number of prints or paper size, press multi selector up or down and select **Copies** or **Paper size**.

<sup>C</sup> Copies<br>C Paner c Paper size Confirm

# **Directly Printing the Pictures Specified in a Print Set**

The pictures stored in the memory or on the memory card are printed directly, according to the print order specified in **Print set** (866).

If selecting **DPOF printing** in the **PictBridge** dialog (**20**71), the DPOF printing dialog will be displayed.

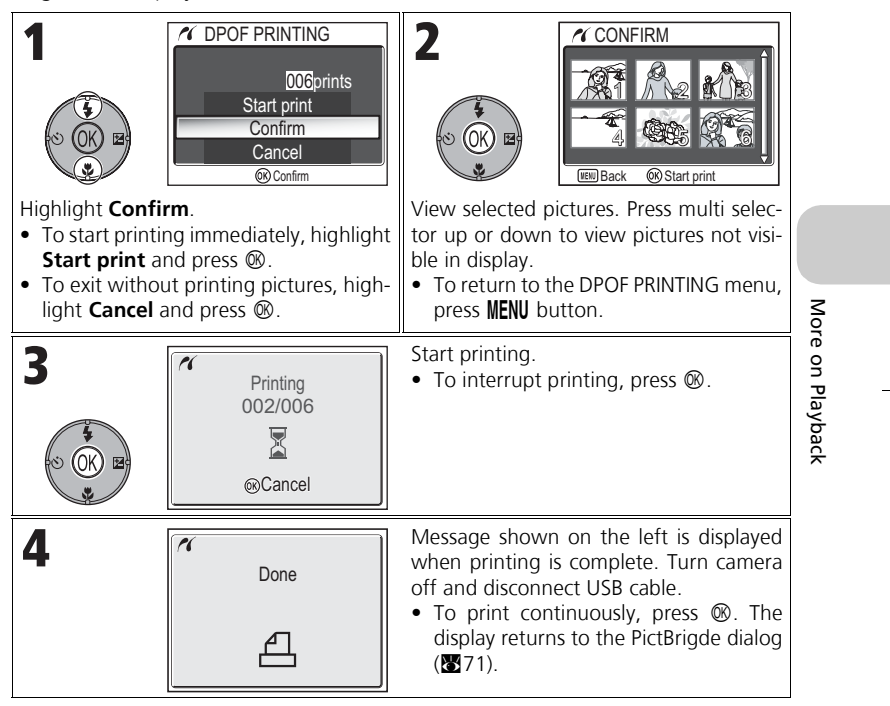

#### **DPOF Printing**  $\overline{\mathscr{U}}$

- **DPOF printing** is only available if a print order has been created for the pictures stored in the memory or a memory card using **Print set**.
- When printing directly with a printer that supports PictBridge, shooting information cannot be printed even if **Info** is set in **Print set**.

*75*

# **Picture Editing**

# **Available Picture Editing**

The COOLPIX P1/P2 can edit a picture using the following editing functions and store it as a separate file.

Edited copies are identified by identifiers corresponding to the editing function and file numbers assigned automatically by the camera ( $\sqrt{25}$ 25).

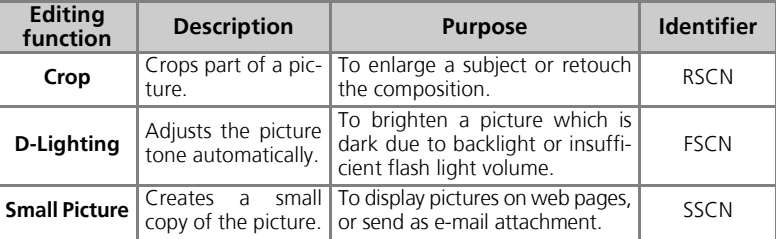

# **Restrictions for Editing Pictures**

Editing copies that have already been edited have restrictions as follows.

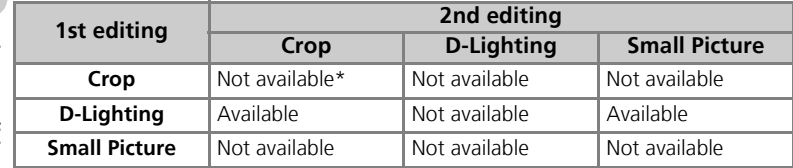

\* Attempting the second editing displays the message "IMAGE CANNOT BE SAVED" (2157).

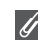

*76*

## **Other Restrictions on Editing Pictures**

- Pictures cannot be edited if **Image size** is set to [3:2], or if recorded with **W Ultra HS** or *M* Intyl timer shooting.
- Pictures cannot be trimmed if recorded with Panorama assist mode.

## **Images in the Memory**

- The COOLPIX P1/P2 editing functions may not be available for pictures taken with non-COOLPIX P1/P2 digital cameras.
- If a copy created using the COOLPIX P1/P2 is viewed on a different digital camera, the picture may not be displayed or may not be transferred to a computer.
- Copies created with editing functions are not deleted if the original pictures are deleted. The original pictures are not deleted if copies created with editing functions are deleted.
- Editing functions are not available when there is not enough free space in the memory or on the memory card.
- Edited copies are stored with the same recording date and time as the original.

Picture Editing Picture Editing

# **Cropping Pictures – Crop**

When a picture is displayed in the Playback zoom mode ( $\otimes$ 56), you can crop part of a picture and save it as a separate file.

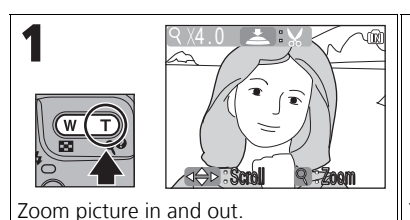

Use multi selector to scroll picture until desired portion of image is displayed in

monitor.

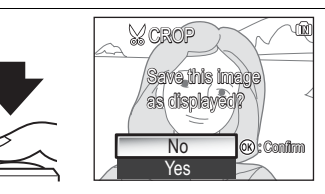

The confirmation dialog displayed. Press multi selector down to highlight **Yes**, and press  $\circledR$  to create cropped copy.

- To exit without creating copy, highlight **No** and press  $\otimes$ .
- Depending on the size of the original and the zoom ratio at the time the copy was created, copies will be  $[8M \ 3,264 \times 2,448$  (COOLPIX P1 only),  $[5M \ 2,592 \times 1,944,$  $\frac{3M}{2,048}$  x 1,536,  $\frac{2M}{1,600}$  x 1,200,  $\frac{1M}{1,280}$  x 960,  $\frac{P}{C}$  1,024 x 768,  $IV$  640 × 480,  $\boxed{=}$  320 × 240, or  $\boxed{=}$  160 × 120 pixels in size.
- Cropped pictures are stored in JPEG format (compression ratio 1:8) as separate pictures from the original pictures.

Picture Editing Picture Editing

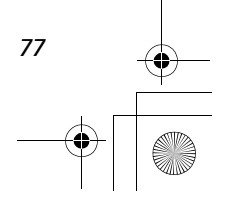

# **Enhancing Contrast: D-Lighting**

The tone adjusted picture is created automatically as a separate picture. Using D-Lighting, pictures that are backlit or have insufficient flash output can be adjusted to be brighter.

To enhance a picture, display the picture in Playback mode.

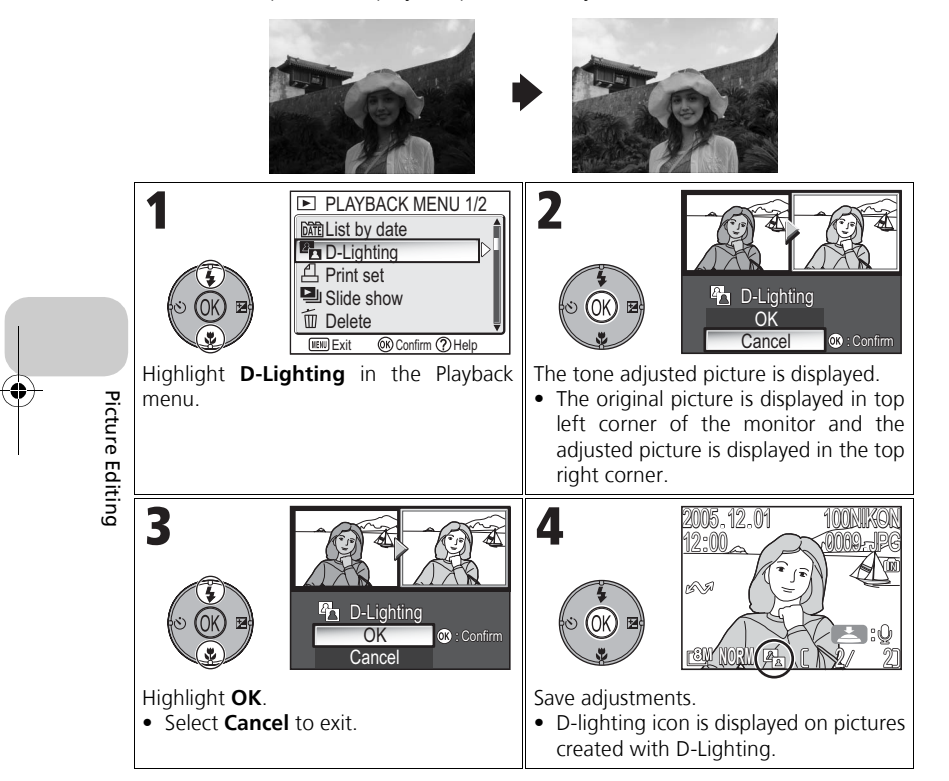

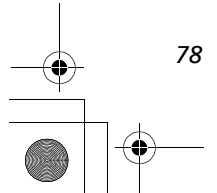

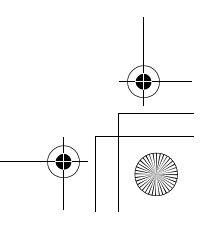

# H **Creating a Smaller Picture: Small Pic**

To create a small copy of a picture, select **Small pic.** after displaying the image in Full-screen playback mode. The following resize options are available:

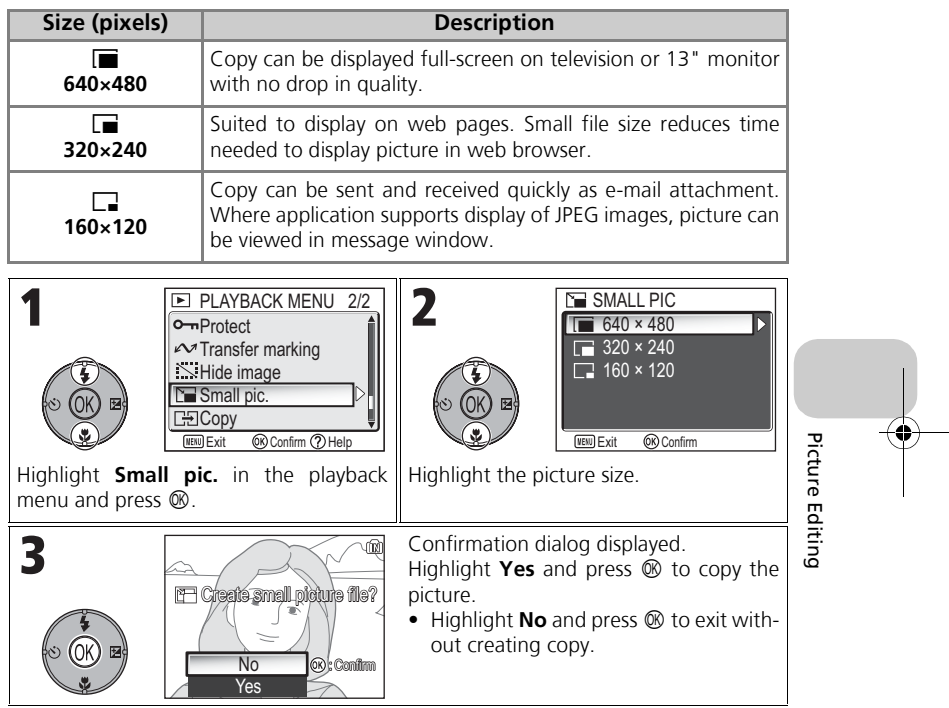

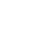

 $\overline{\mathscr{U}}$ 

## **Notes on Small Picture**

- Copies are stored on the memory as BASIC-quality JPEG files (compression ratio 1:16).
- Small pictures cannot be zoomed.

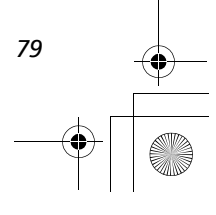

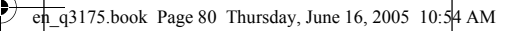

# **Movies**

# **Recording Movies**

Movies will be recorded with sound recorded via the camera's built-in microphone. To record a movie:

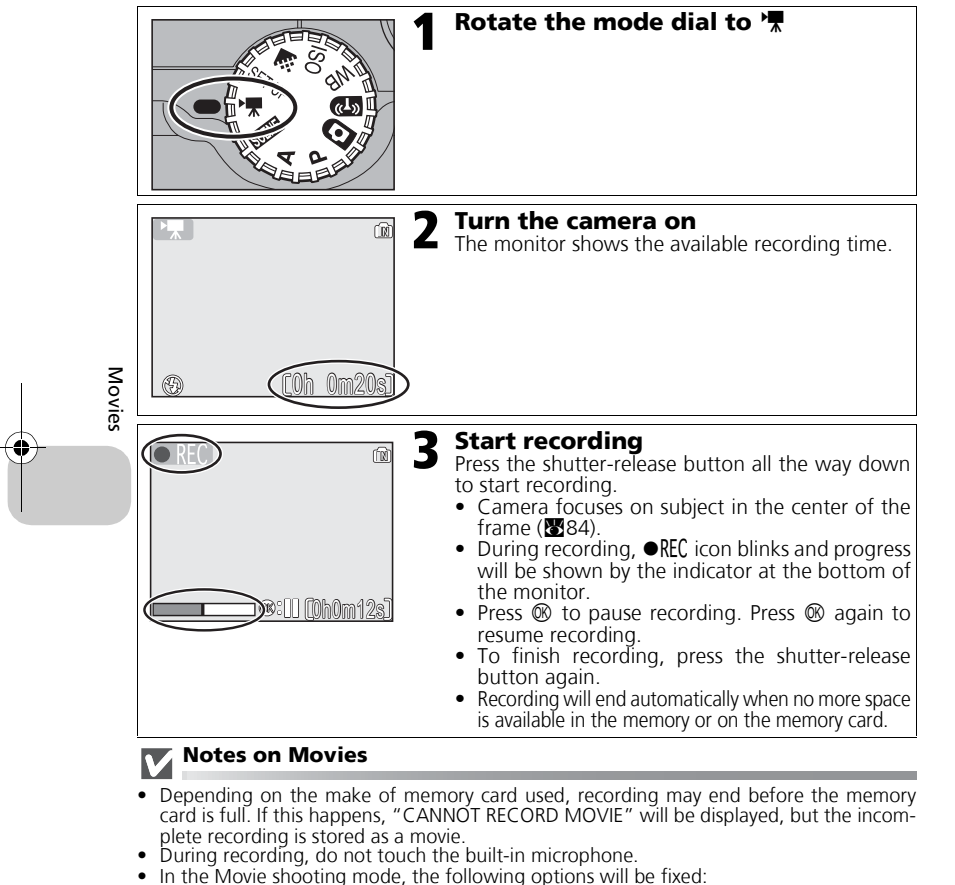

- Flash mode (暨27) is \$ Flash Cancel when not recording Time-lapse movie.<br>- Self-timer (暨30) is **OFF**.
- 
- **White balance (S52) is AWB AUTO.**
- **Metering** (888) is **1** Matrix.

• While recording a movie, optical zoom is unavailable but digital zoom (up to  $2.0 \times$ ) is available. To use optical zoom, set before recording. When recording starts, optical zoom position is fixed.

*80*

# **Selecting Movie Options**

In Movie options, you can select the type of movie depending on how you plan to use the movie.

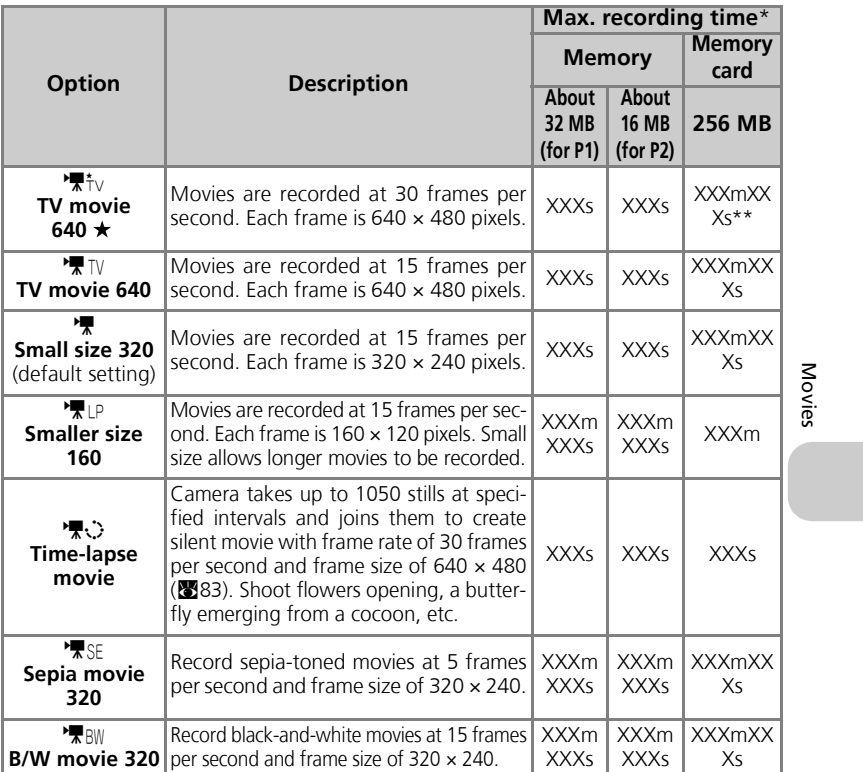

\* Approximate maximum total recording time for the memory card is indicated as a guide. Actual total recording time varies depending on the make of memory cards even when they have the same memory capacity.

\*\* To prevent **TV movie 640**  $\star$  from ending unexpectedly, use card rated for 10MB/s.

#### **Movies**  $\overline{\mathscr{A}}$

Movies are recorded as QuickTime movie files with the extension ".MOV" and can be played back on a computer after transfer.

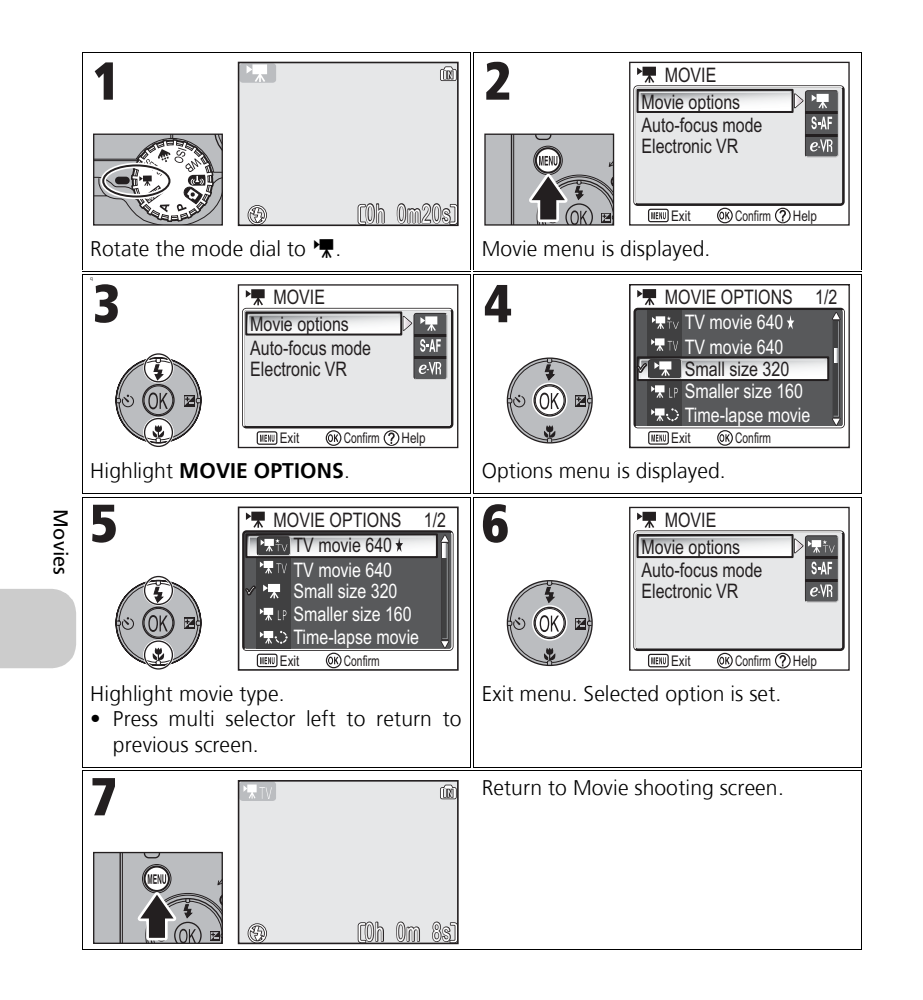

# **Recording a Time-Lapse Movie**

Selecting **Time-lapse movie** from the MOVIE menu displays the menu shown in Step 1, below.

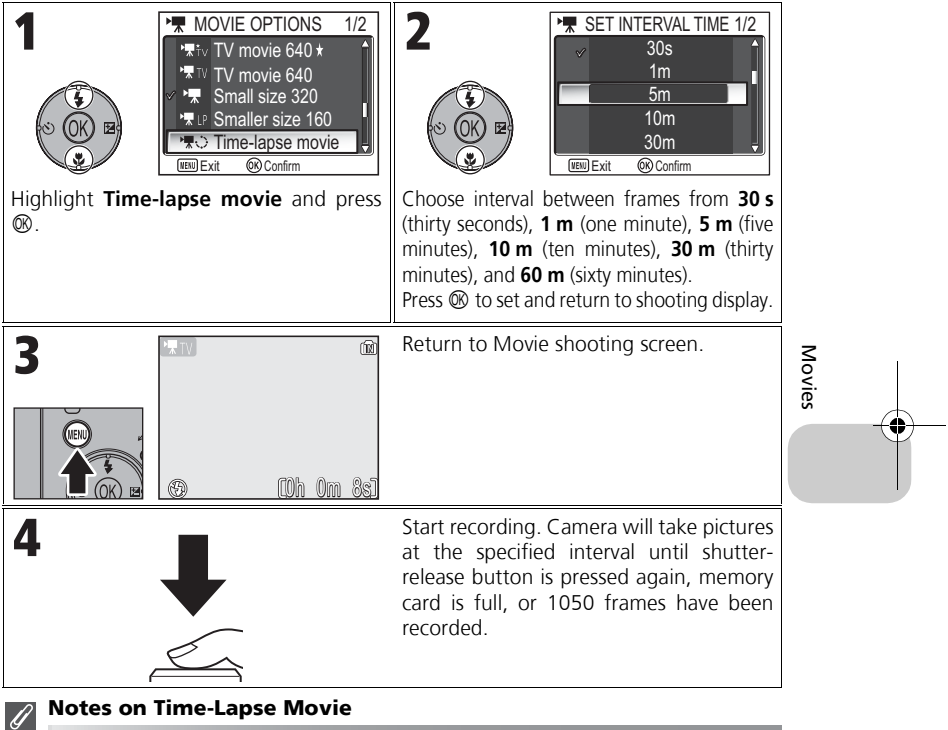

- If possible, use the optional EH-62C AC adapter when recording time-lapse movies.
- Take a test shot and view the results before beginning recording.

#### **Time-Lapse Movie**  $\overline{\mathscr{G}}$

- To save power, the monitor turns off between frames. The display turns on automatically immediately before the camera takes the next shot.
- The file size of time lapse movies varies greatly depending on the option selected for image quality.
- Movies recorded at settings of **FINE** and **NORMAL** may seem slightly jerky when viewed on the camera but will play back normally when displayed on a computer.

*83*

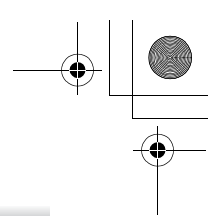

# **Selecting Auto-Focus Mode**

The Auto-focus mode for movie recording can be set. Select **Auto-focus mode** in the Movie menu, and choose from the following two modes.

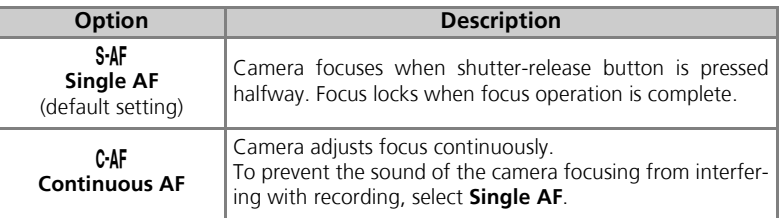

# **Setting Electronic VR**

The vibration reduction for movie recording can be set. Select **Electronic VR** in

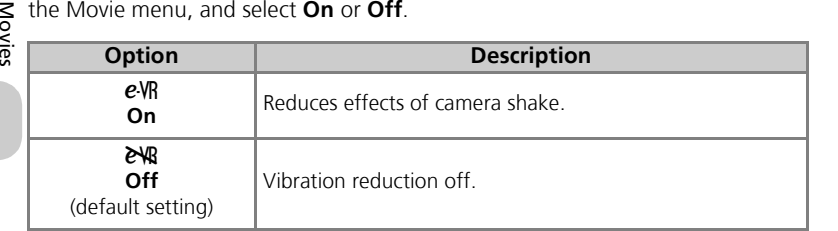

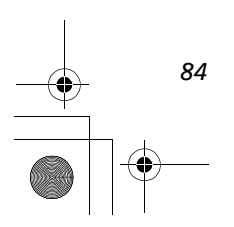

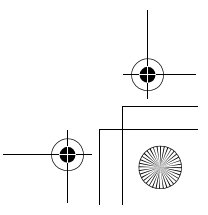

# **Viewing Movies**

In Full-screen playback mode ( $24$ ), movies can be played with sound. Movies are indicated by  $\overline{\mathbf{F}}$  icon and can be viewed by pressing  $\circledR$ . Playback controls are displayed at the top of the monitor; press multi selector right or left to highlight a control, then press  $\otimes$  to perform the selected operation.

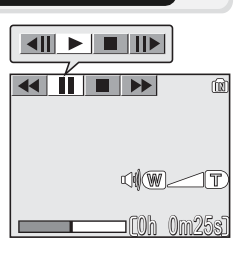

*85*

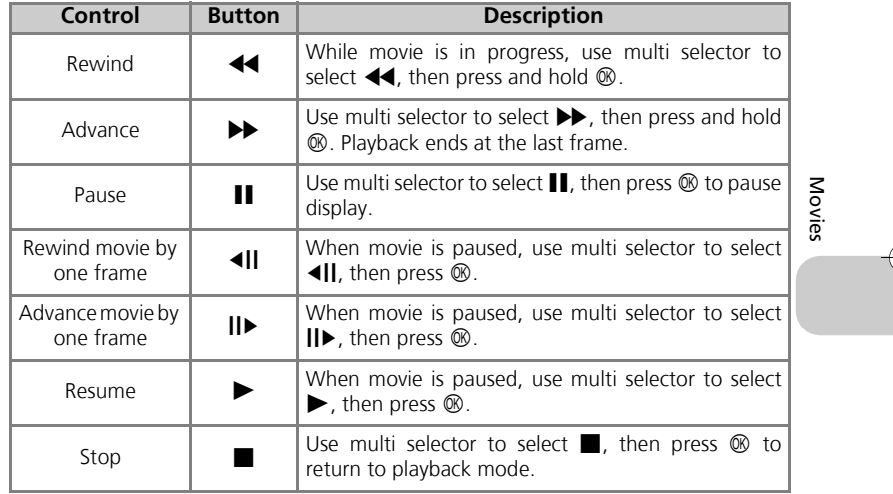

#### **Playback Volume**  $\bullet$

The zoom buttons control volume during playback. Press the **[M**] (W) button to decrease volume, the  $\mathsf{Q}$  (**T**) button to increase.

#### **Deleting Movies**  $\bullet$

To delete a movie, press the  $\bar{m}$  button. A confirmation dialog will be displayed; press multi selector up or down to highlight an option, then press  $\mathfrak{B}.$ 

- **Yes** : delete the movie and return to playback mode
- **No** : exit to playback mode without deleting the movie

# **The Shooting Menu**

# **Using the Shooting Menu**

Rotate the mode dial to **P** or **A** (86) to use the Shooting menu. The Shooting menu contains the following options:

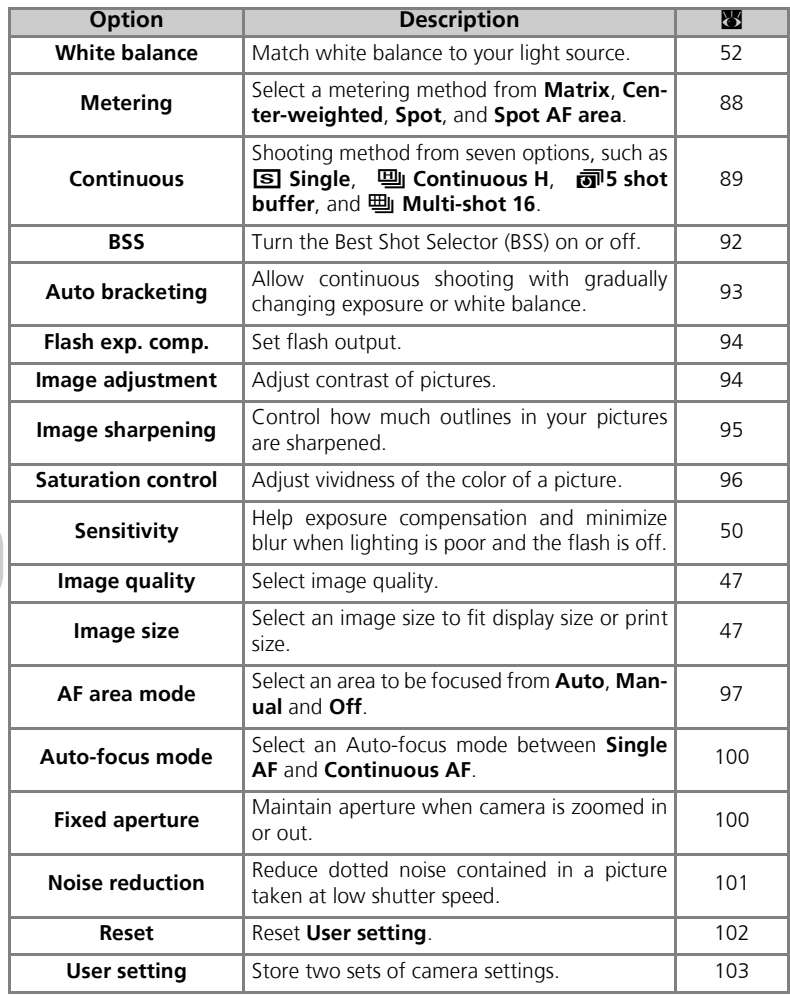

The Shooting Menu The Shooting Menu

To display the Shooting menu:

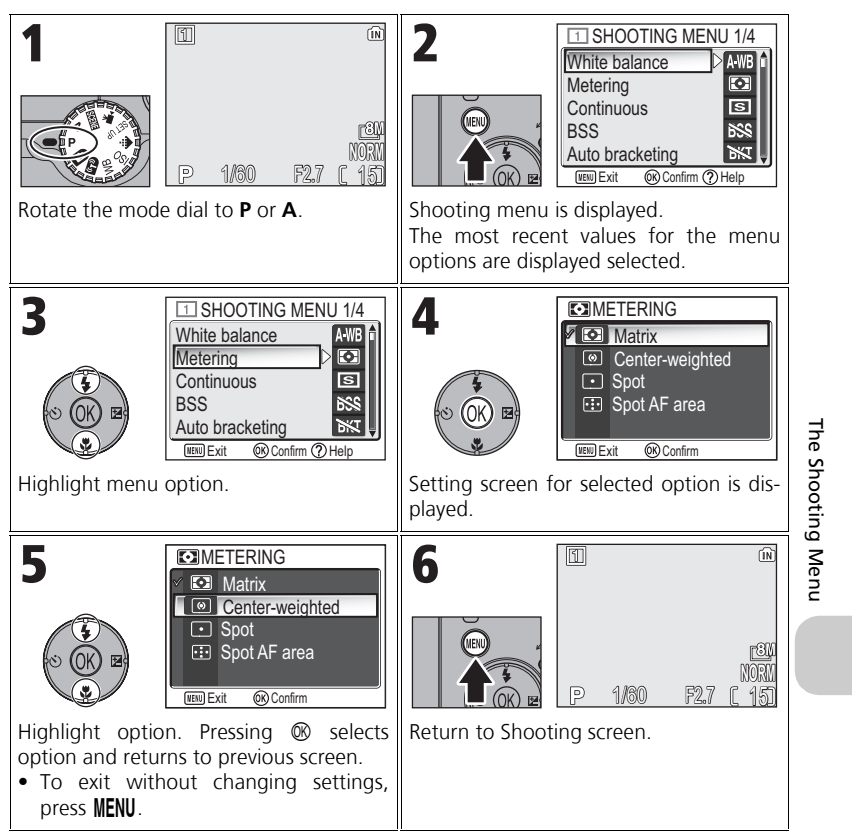

Pressing the shutter-release button halfway in the Shooting menu exits and returns to Shooting screen.

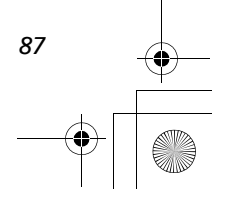

# **Metering**

Rotate the mode dial to **P** or **A** and press the MENU button to select **Metering**, and then press  $\circledR$ .

The Metering menu offers a choice of four metering methods for determining how the camera sets exposure.

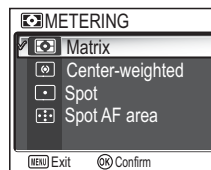

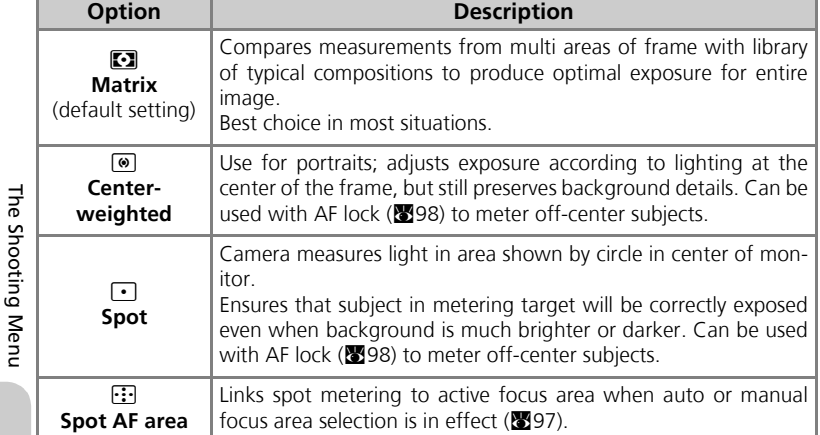

#### **Notes on Metering**  $\overline{\mathscr{A}}$

When the digital zoom is in effect, the camera automatically switches to the setting just like **Center-weighted**. The metering target does not appear.

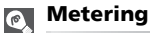

When  $\circledR$  **Center-weighted** or  $\bullet$  **Spot** is selected, the metering target is displayed in the center of the monitor.

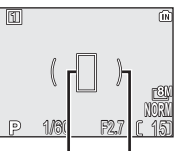

Spot metering target Center-weighted metering target

# q **Continuous**

Rotate the mode dial to **P** or **A** and press the **MENU** button to select **Continuous**, and then press  $\circledR$ .

Depending on the shooting condition, **S Single** or six continuous options can be selected.

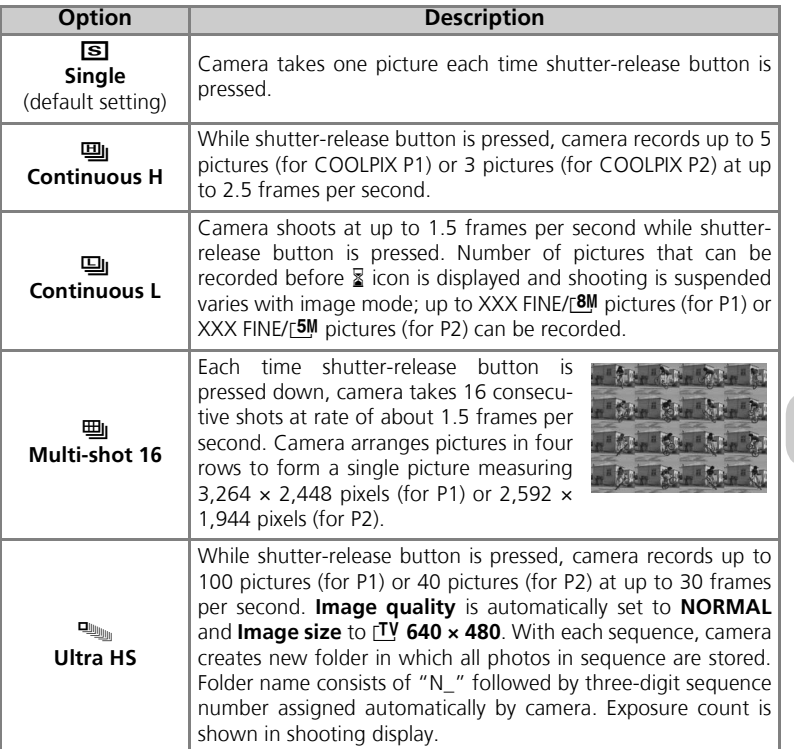

**B** Single Continuous H ONTINUOUS Continuous L **H** Multi-shot 16 **ULTRA HS**<br> **ULTRA HS**<br> **ULTRA HS EX** Confirm

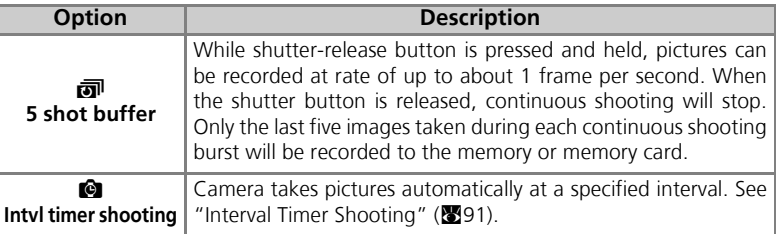

#### **Other Camera Settings**  $\mathscr{A}$

- Settings other than **Solicial Single** cannot be used in combination with **BSS** (592), **Auto bracketing** (图93), or **Noise reduction** (图101).
- With **回 Continuous H, 回 Continuous L, 画 Multi-shot 16. PL Ultra HS, and <sub>** $\vec{v}$ **</sub> 5 shot buffer**, settings for focus, exposure, and white balance are determined by the first picture in each series. Flash is automatically set to Flash Cancel  $\mathcal{D}$ .
- Digital zoom ( $\mathbf{21}$ ) cannot be used at settings of  $\mathbf{E}$  **Multishot 16** or  $\mathbf{E}$  **Ultra HS**.
- When using the self-timer, **Solution** is automatically set. The settings will return to the original after an image has been taken using the self-timer.

#### **Ultra HS**  $\mathscr{A}$

- During shooting, progress is shown by the zoom indicator in the monitor, from **S** (start) to **E** (end). To interrupt shooting before one hundred pictures have been recorded, lift your finger from the shutter-release button.
- During shooting, pressing the  $\overline{\mathbb{D}}$  button while the  $\overline{\mathbb{Z}}$  icon appears displays the delete confirmation dialog. From this screen, you can delete all the pictures in the same folder as the picture you are deleting.

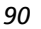

# **Interval Timer shooting**

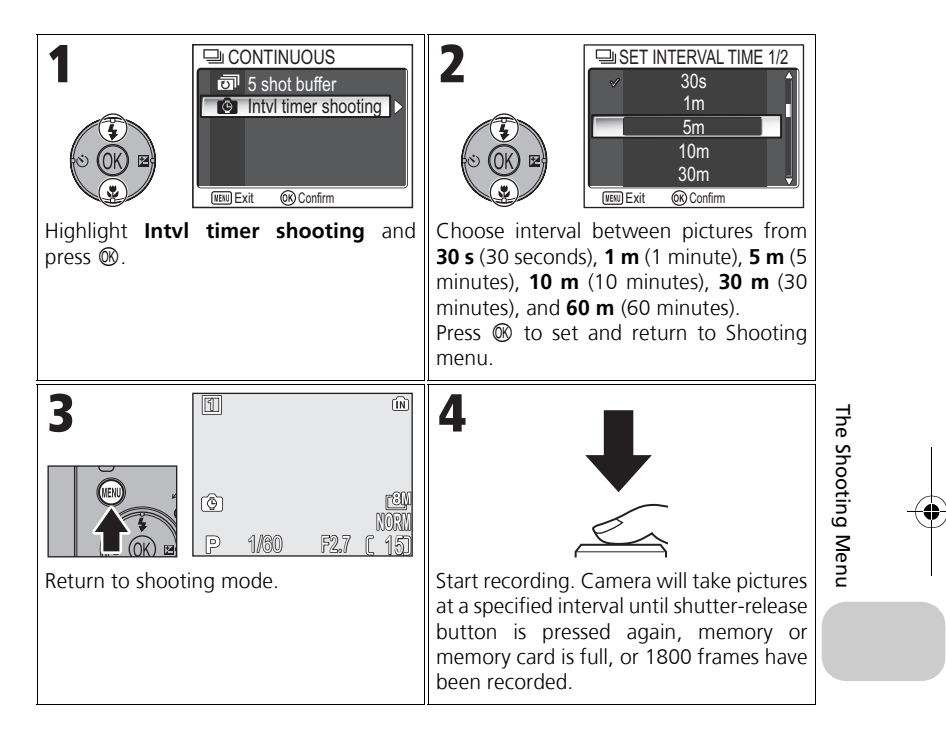

#### **Notes on Interval Timer shooting**  $\overline{\mathscr{U}}$

- To prevent shooting from ending unexpectedly, use the optional EH-62C AC adapter for interval timer photography.
- Because the same settings are used during Interval timer shooting, setting Continuous mode to **S** Single is recommended.

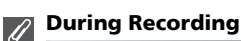

• To save power, the monitor turns off between pictures. The display turns on automatically immediately before the camera takes the next shot.

*91*

• Full screen review is not available during interval timer shooting.

# **BSS Best Shot Selector**

Rotate the mode dial to **P** or **A** and press the MENU button to select **BSS**, and then press  $\circledR$ .

When the "Best Shot Selector" (BSS) is on, the camera takes a maximum of ten pictures as long as the shutter-release button is held down. These images are then compared and the sharpest picture (the picture

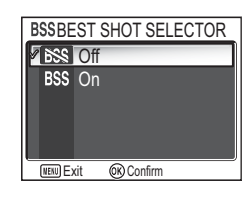

with highest level of detail) is saved to the memory or memory card. BSS is recommended for situations in which inadvertent camera movement can produce blurred pictures, for example when:

• the camera is zoomed in

The Shooting Menu

The Shooting Menu

- the camera is in Macro close-up mode
- lighting is poor and the flash cannot be used

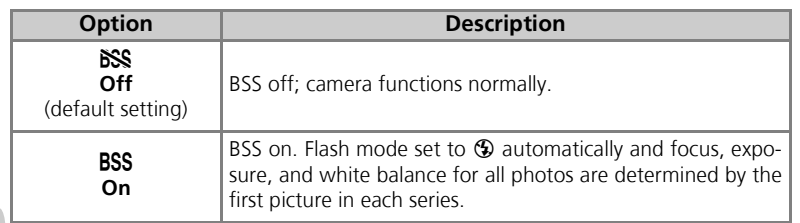

#### **Notes on BSS**  $\mathscr{G}$

**BSS** may not produce the desired results with a moving subject or if you change the composition while the shutter-release button is pressed all the way down.

#### **Restrictions on BSS**  $\overline{\mathscr{A}}$

*92* **BSS** cannot be used with the self timer (330), **Continuous** (389) settings other than **S** Single, BKT Auto bracketing, WB WB bracketing (@93), or Noise reduction  $(8101)$ .

# C **Auto Bracketing**

Rotate the mode dial to **P** or **A** and press the MENU button to select **Auto bracketing**, and then press  $\otimes$ .

In some situations, you may find it difficult to select appropriate Exposure compensation and **White balance** settings, and yet not have time to check the results and adjust settings after each shot. Auto bracketing can be used to vary these settings auto-

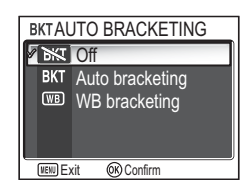

*93*

matically over a series of pictures, "bracketing" a selected exposure compensation or white balance setting.

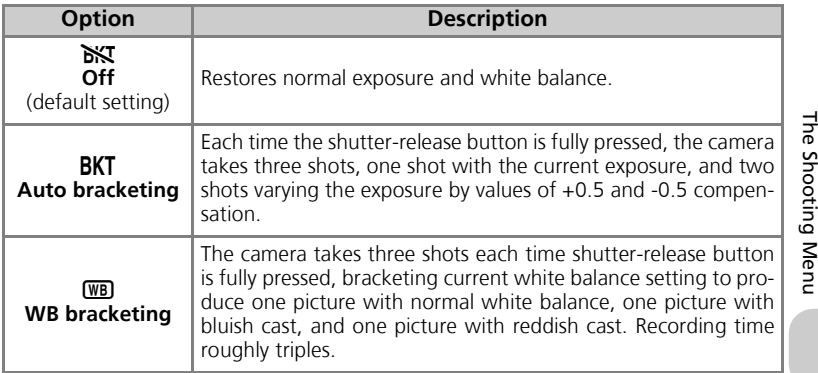

#### **When BKT Auto Bracketing is set** 4

- The Flash mode is set to  $\circledast$ .
- **Noise reduction** ( $\bullet$  101) has no effect even if this option is set to On.

#### **Restrictions on Auto Bracketing**  $\overline{\mathscr{U}}$

- Auto bracketing cannot be used with **Continuous** settings other than **S** Single, or BSS. The latest setting is used and the earlier setting is canceled.
- While **White balance (图**52) is set to **White bal. preset, WB WB bracketing** cannot be used for shooting.
- If the space in the memory or on the memory card is capable of storing only a few images, only that number of images will be stored.

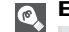

# **Exposure Compensation**

When Exposure compensation (833) and **Auto bracketing** are set simultaneously, exposure will be compensated at the sum of both compensation values.

# **Fiza Flash Exp. Comp.**

Rotate the mode dial to **P** or **A** and press the MENU button to select Flash Exp. Comp., and then press  $\circledast$ .

This option is used to adjust flash output by -2.0EV to +2.0EV in increments of 1/3EV. Highlight desired value and press  $\infty$ .

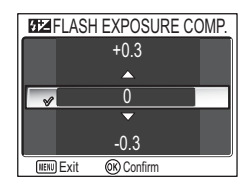

# F **Image Adjustment**

Rotate mode dial to **P** or **A** and press MENU button to select **Image adjustment**, and then press  $\mathcal{D}$ .

**AO** Auto O Normal **IMAGE ADJUSTMENT O+** More contrast Less contrast Exit Confirm

Image adjustment is used to adjust contrast automatically for optimal results before recording pictures to the memory or the memory card.

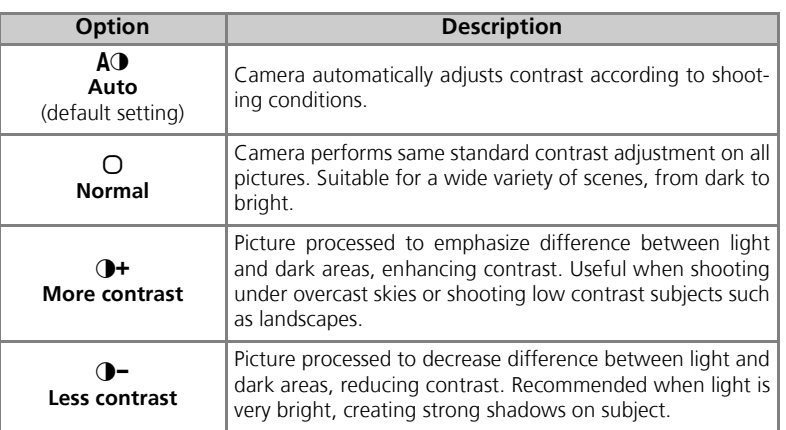

The Shooting Menu The Shooting Menu

# M **Image Sharpening**

Rotate the mode dial to **P** or **A** and press the MENU button to select **Image sharpening**, and then press  $\otimes$ .

The camera automatically processes pictures to emphasize the borders between light and dark areas of the picture, making edges seem sharper.

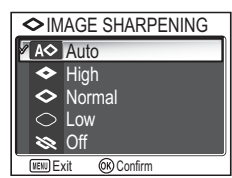

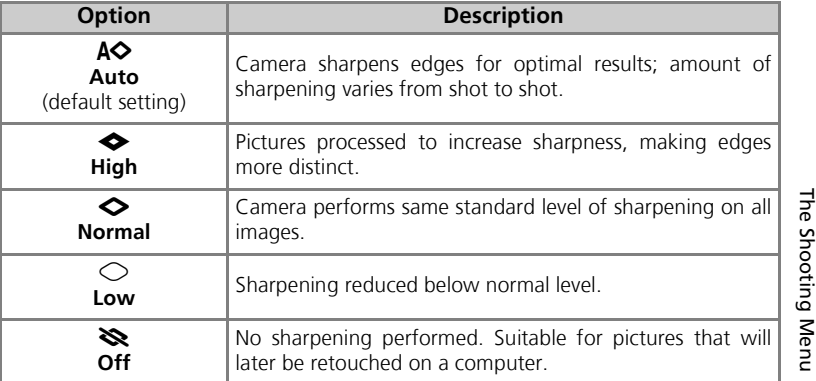

# **Image Sharpening Effects**

Cannot be previewed in the monitor. You can view the results in the playback mode.

*95*

# P **Saturation Control**

Rotate the mode dial to **P** or **A** and press the MENU button to select **Saturation control**, and then press  $\mathcal{D}$ .

This option is used to heighten or reduce the vividness of colors.

**<sub>®+2</sub>** Maximum **<sup>®+1</sup>** Enhanced **<b>
SATURATION CONTROL** 2 ⊛±0 Normal **⊗-1** Moderate **8-2 Minimum EXIT CRO** Confirm

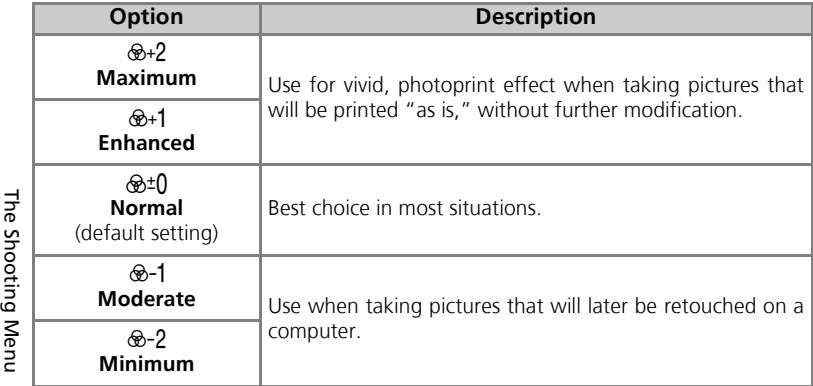

ن

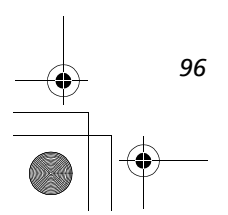

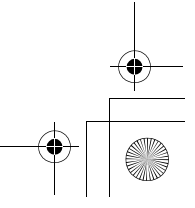

# [+] AF Area Mode

Rotate the mode dial to **P** or **A** and press the MENU button to select **AF area mode**, and then press  $\circledast$ .

This option is used to determine how the focus area is selected.

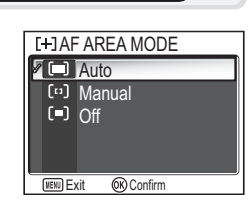

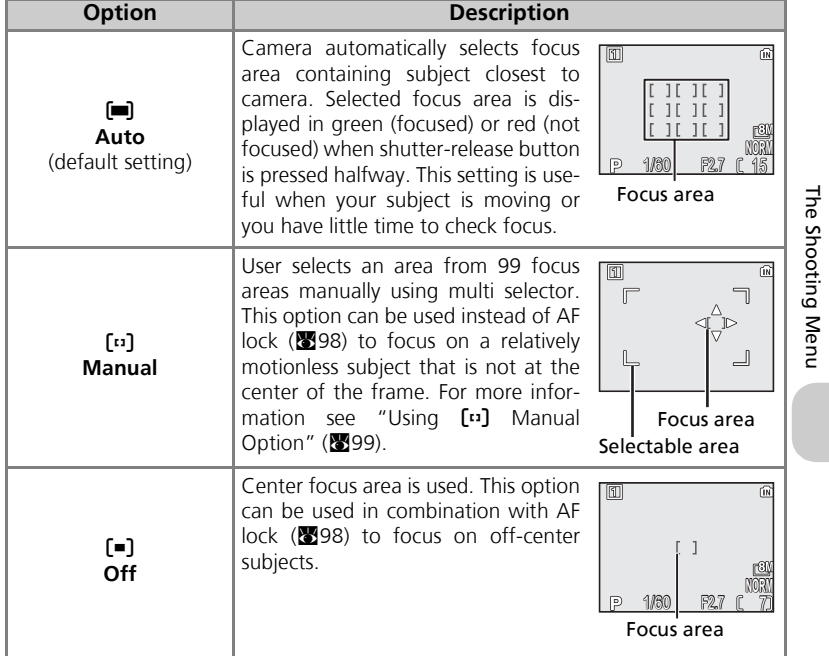

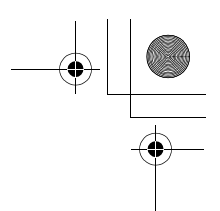

## **Focus Area Display**

- When the subject is in focus, focus area will be displayed in green.
- When the subject is out of focus, focus area will blink in red.
- When **AF area mode** is **i Auto**, focus area will be displayed when the shutter-release button is pressed halfway.

## **Notes on Focus Area Selection**

- In Scene mode ( $\boxtimes$ 34), the camera automatically selects optimal focus area for the selected mode.
- In Movie mode, camera automatically focuses on the subject using the center focus area. Focus area mode cannot be used.
- While digital zoom ( $\mathbb{Z}$ 20) is in effect, the center focus area is used. **AF area mode** cannot be used.

**AF Lock**

Focus and exposure are locked when the shutter-release button is pressed halfway, and remain locked while the Shutter-release button is held in this position (AF lock). AF lock can be used to take pictures of off-center subjects or in situations in which the camera is unable to

He focus using autofocus  $\left(\frac{1}{2}\right)$  ( $\left(\frac{1}{2}\right)$ ).

> Procedures for AF lock are described below. In this example, **AF area mode** (897) is set to n**Off**.

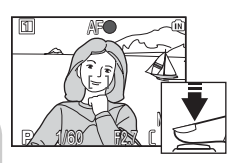

#### 1 Focus

Position the subject in the center of the frame in the monitor and press the shutter-release button halfway.

#### 2 Check the focus indicator

When the subject is in focus, the focus indicator on the monitor is lit. Focus area shows green on the monitor.

• Focus and exposure will remain locked while the shutterrelease button is pressed halfway.

#### 3 Recompose the picture

Keeping the shutter-release button pressed halfway, recompose your picture. Do not change the distance between the camera and your subject while AF lock is in effect. If your subject moves, remove your finger from the shutter-release button and focus again at the new distance.

#### 4 Take the picture

Press the shutter-release button the rest of the way down to shoot.

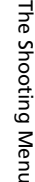

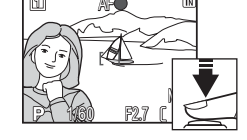

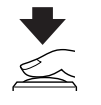

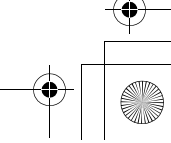